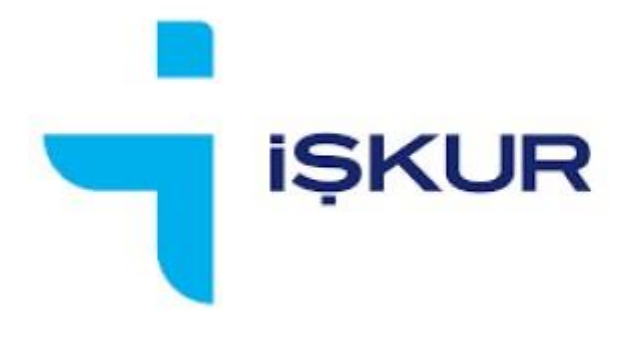

# **ENGELLİ HİBE DESTEĞİ PROJE BAŞVURU KILAVUZU**

## **İÇİNDEKİLER**

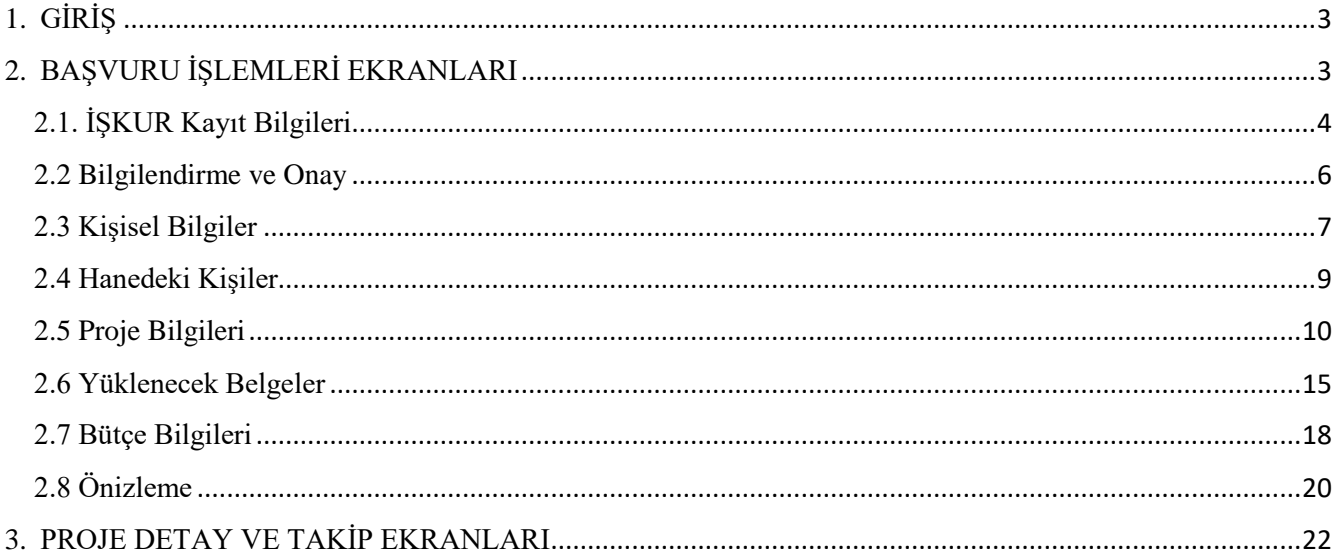

## <span id="page-2-0"></span>1. GİRİŞ

Kılavuzu incelemeden önce [www.iskur.gov.tr](http://www.iskur.gov.tr/) [a](http://www.iskur.gov.tr/)dresinin duyurular bölümünde yayımlanan Proje Başvuru Rehberi'nin dikkatlice okunması gerekmektedir.

Bu kılavuzda, engelli vatandaşların engelli hibe desteği projesi başvurularını e-Devlet üzerinden nasıl yapabilecekleri anlatılmakta ve buna ilişkin detaylar yer almaktadır.

Hibe desteği başvurusunu e-Devlet kapısı üzerinden; bedensel, zihinsel, ruhsal, duygusal ve sosyal yeteneklerini çeşitli derecelerle kaybetmesi sebebiyle işgücünün en az %40'ından yoksun olduğunu belgelendirerek İŞKUR'a kayıtlı olan kişiler gerçekleştirebilirler.

## <span id="page-2-1"></span>2. BAŞVURU İŞLEMLERİ EKRANLARI

Proje başvurusu yapacak olan kişinin <https://www.turkiye.gov.tr/> [e](https://www.turkiye.gov.tr/)-Devlet sayfasından giriş yapması gerekmektedir. Giriş yapıldıktan sonra arama çubuğuna "Engelli Hibe Desteği Başvurusu" yazılarak hibe desteği proje başvurusu ekranına erişim sağlanır. (Ekran görüntüsü 1)

Ekran görüntüsü 1

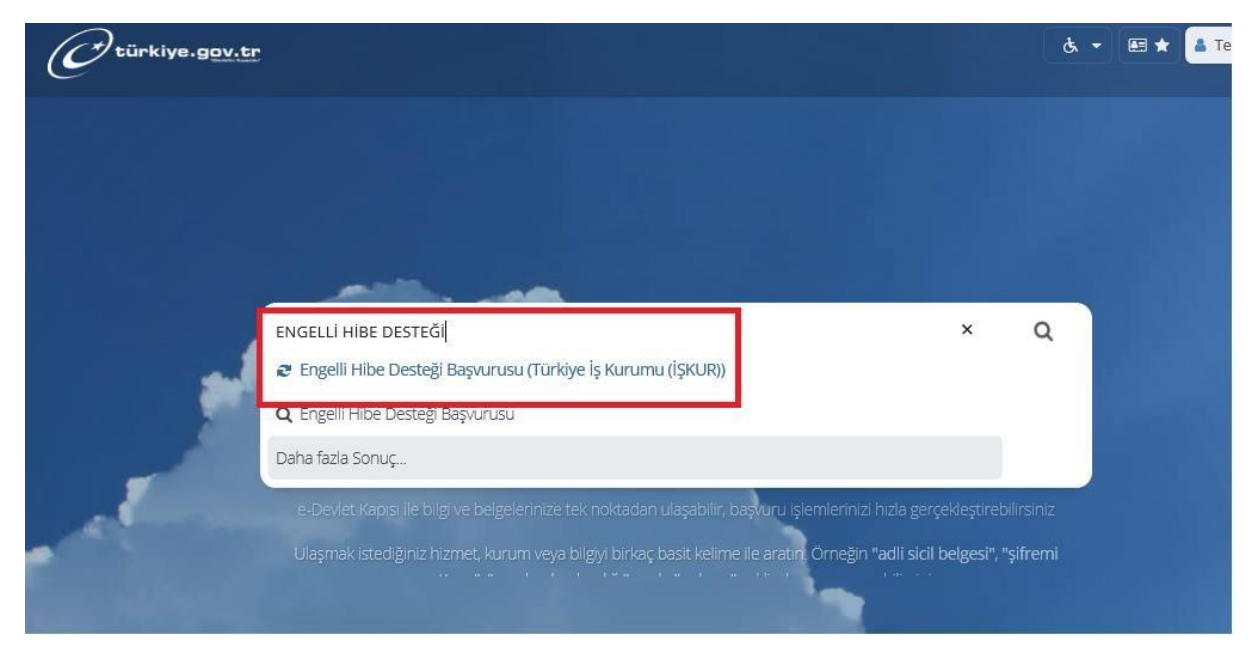

Bir kişi engelli hibe desteği projesinden bir kez yararlanabileceği için daha önce kendi işini kurma projelerinden yararlanan kişilerden yeni başvuru alınmamaktadır. Bu kapsamda önceden yararlanıp yararlanmama durumu sistem üzerinden kontrol edilmekte olup yeni başvuru öncesi bu durum başvuracak kişinin ekranında görüntülenmektedir. (Ekran görüntüsü 2)

#### Ekran görüntüsü 2

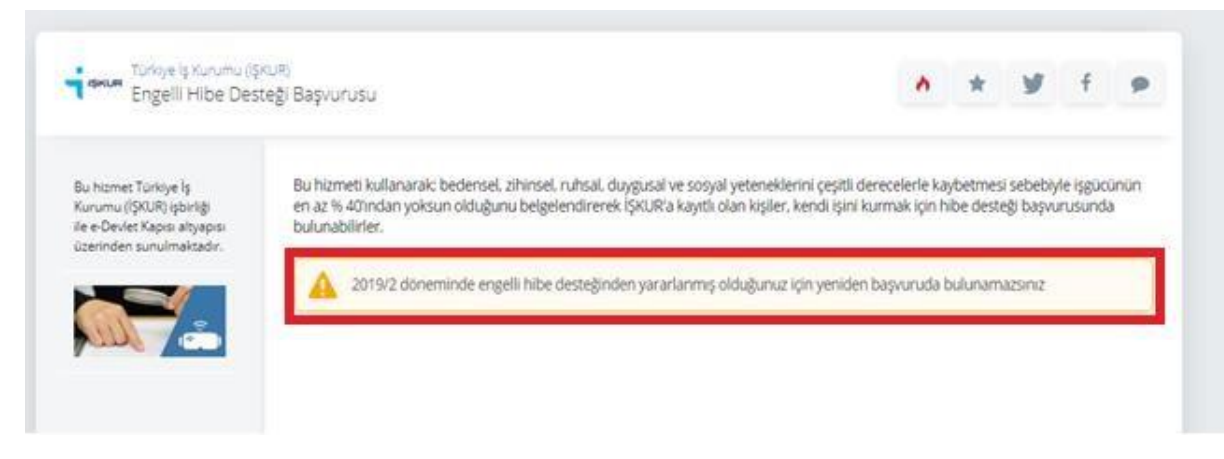

Engelli hibe desteği projesine başvuru için ekranın sağ üst köşesinde yer alan "Yeni Başvuru" butonuna tıklanır. (Ekran görüntüsü 3)

Ekran görüntüsü 3

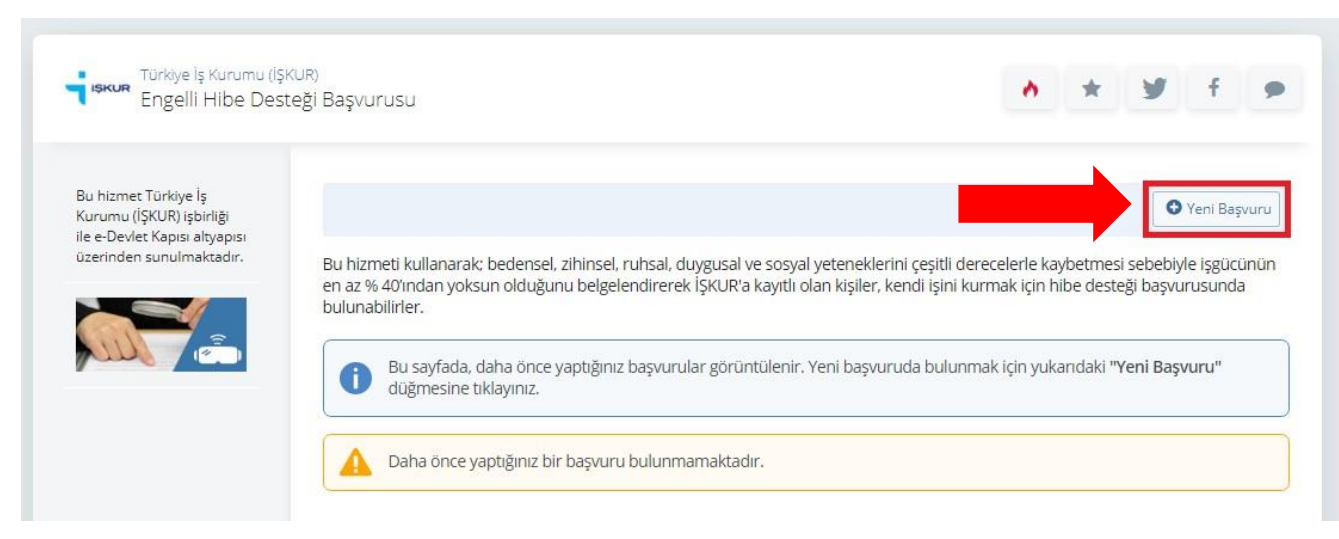

#### <span id="page-3-0"></span>2.1. İŞKUR Kayıt Bilgileri

Engelli hibe desteği projesi başvurusunun ilk aşaması olarak "İŞKUR Kayıt Bilgileri" ekranı görüntülenir.

İŞKUR'a kayıtlı iseniz bu sayfada kayıt bilgileriniz görüntülenir. İŞKUR'a kayıtlı değilseniz e-Devlet üzerinden veya [www.iskur.gov.tr](http://www.iskur.gov.tr/) [i](http://www.iskur.gov.tr/)nternet adresinden kayıt işlemini gerçekleştirebilirsiniz. İŞKUR'a kayıtlı olup bu sayfada görüntülenen bilgileriniz güncel değil ise sayfanın üzerinde görüntülenen "İş Arayan Üyelik" butonundan güncelleme işlemini gerçekleştirebilirsiniz. (Ekran görüntüsü 4)

Ekran görüntüsü 4

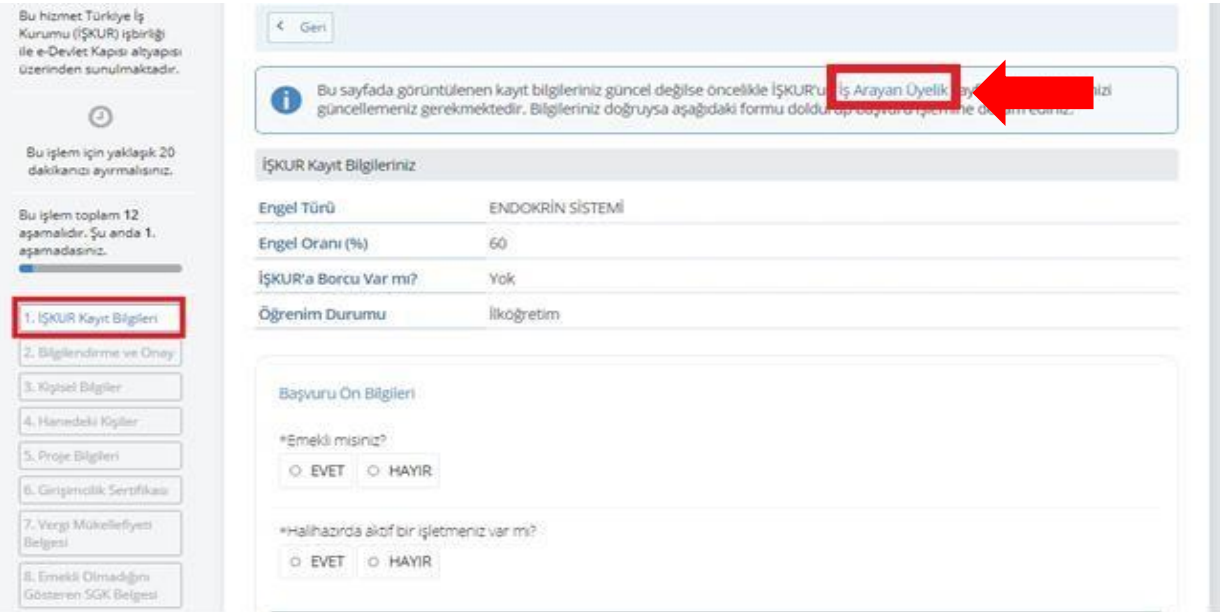

Sayfanın alt bölümünde Başvuru Ön Bilgilerinde yer alan iki soru durumunuza uygun olarak işaretlenerek " Devam Et" butonuna tıklanır. (Ekran görüntüsü 5)

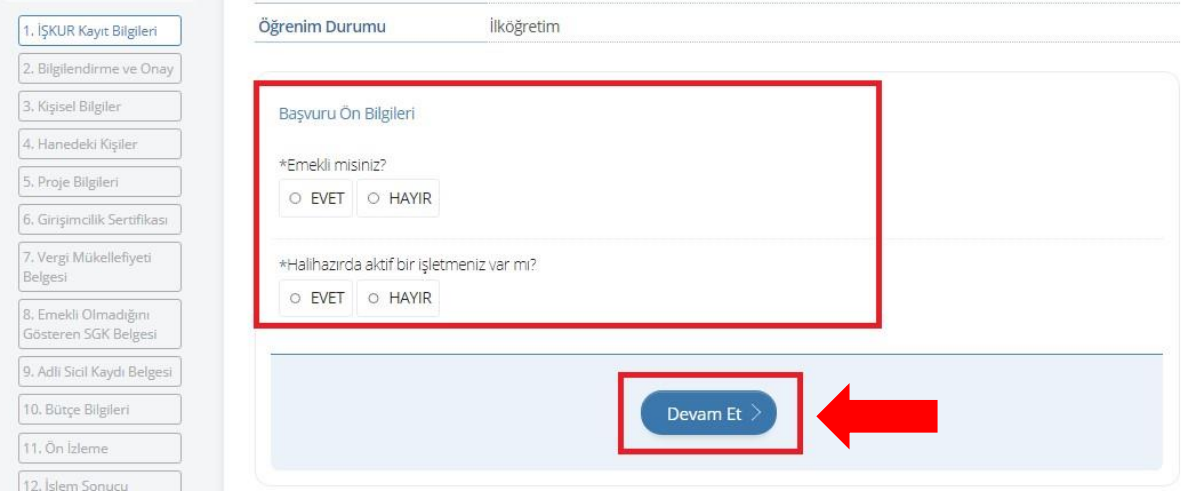

Emekli ve/veya hâlihazırda aktif bir işletmeniz var ise proje başvurusunda bulunamazsınız. (Ekran görüntüsü 6)

Ekran görüntüsü 6

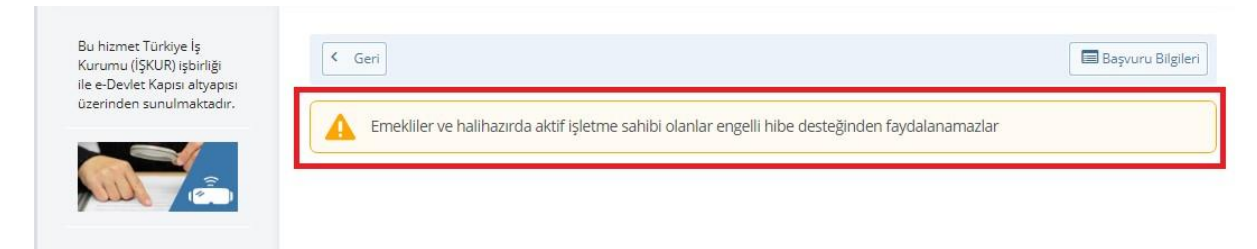

#### <span id="page-5-0"></span>2.2. Bilgilendirme ve Onay

Bu sayfadaki bilgilendirme, beyan ve Kişisel Verilerin Korunması Kanunu onay metinleri okunarak onay için sayfanın altındaki kutucuk işaretlenir ve "Devam Et" butonuna tıklanır.

Onay verilmediği takdirde başvuruya devam edilememektedir. (Ekran görüntüsü 7) Ekran görüntüsü 7

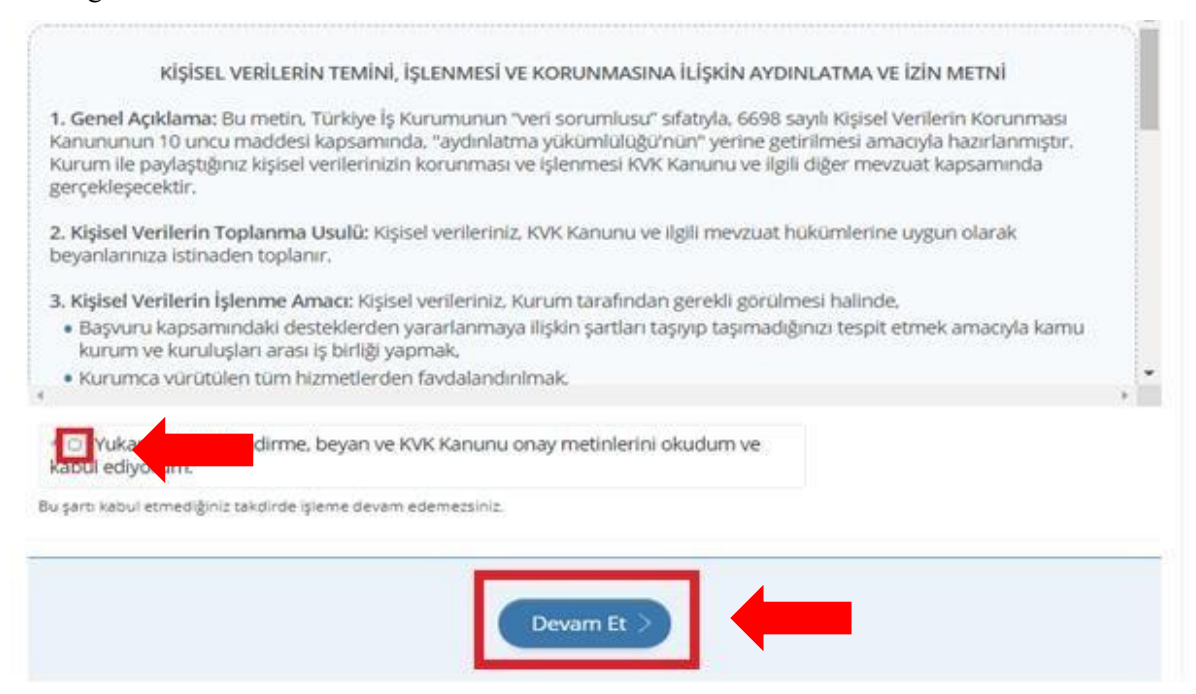

#### <span id="page-6-0"></span>2.3. Kişisel Bilgiler

Bu sayfada istenilen bilgilerin girişi yapılır.

Kişisel bilgileriniz alanında;

- $\checkmark$  İkinci Telefon Numarası (Tarafınıza Ulaşılamaması Halinde),  $\checkmark$
- E-Posta Adresiniz

## bilgilerinin girişi yapılır. (Ekran görüntüsü 8)

#### Ekran görüntüsü 8

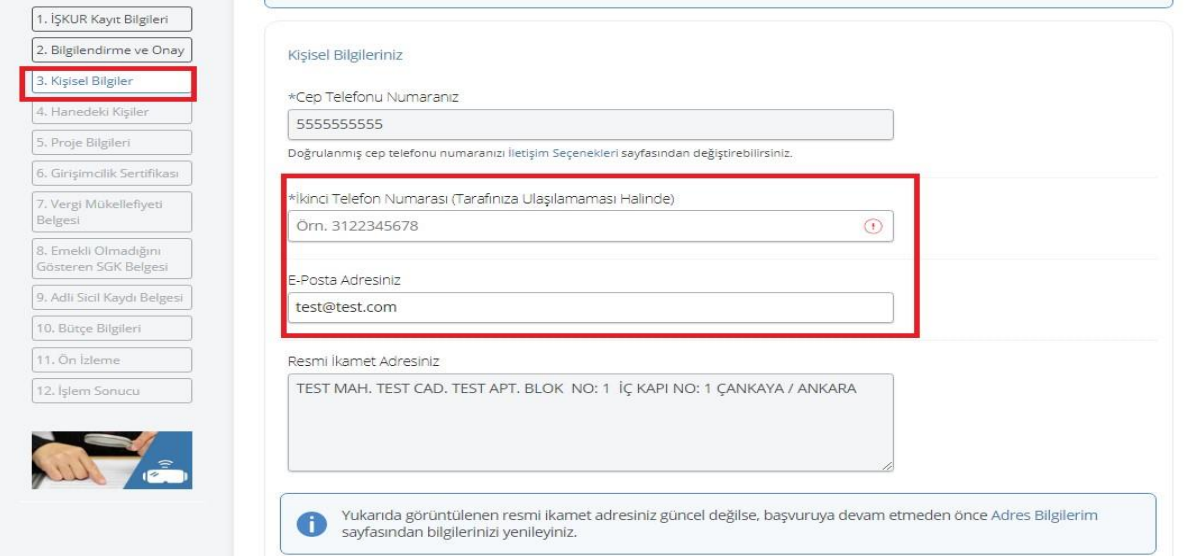

"Engeliniz" alanında durumunuza uygun engel türü seçimi yapılır. Durumunuza uygun olarak birden çok seçim de yapılabilmektedir. (Ekran görüntüsü 9) Ekran görüntüsü 9

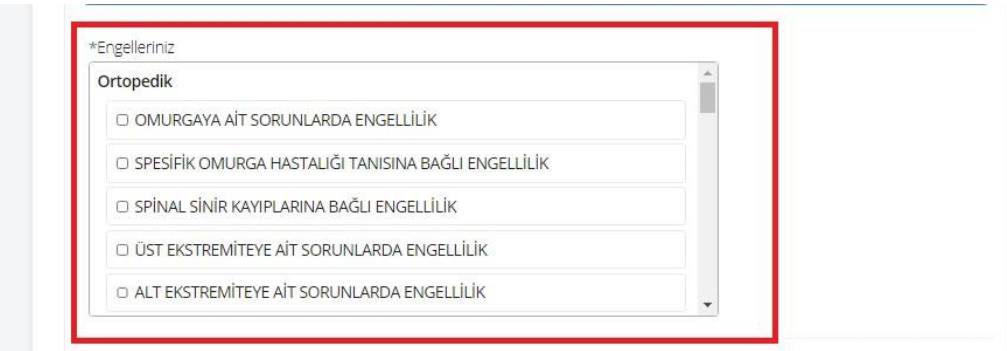

"Engeliniz Hakkında Açıklama Giriniz" bölümüne durumunuza uygun açıklama yazılır. Birden çok engel durumunuz olması halinde her bir engel türü için ayrı açıklama yazılması gerekmektedir. (Ekran görüntüsü 10)

#### Ekran görüntüsü 10

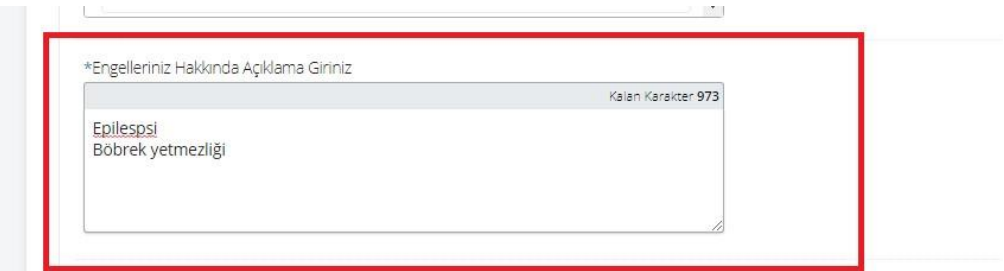

"Mesleğiniz" bölümünde açılan listeden durumunuza uygun meslek seçimi yapılır. (Ekran görüntüsü 11)

Ekran görüntüsü 11

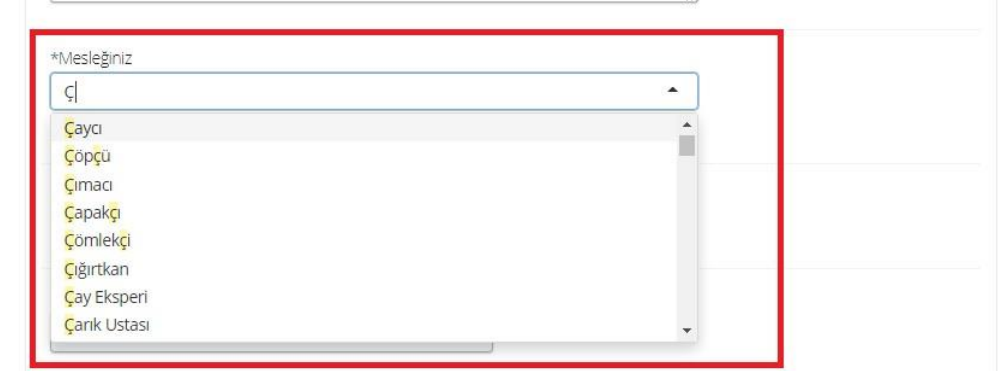

"Düzenli sosyal yardım alıyor musunuz?" sorusu cevaplanır. "Evet" cevabı verilmesi durumunda açılan listeden seçim yapılır. (Ekran görüntüsü 12) Ekran görüntüsü 12

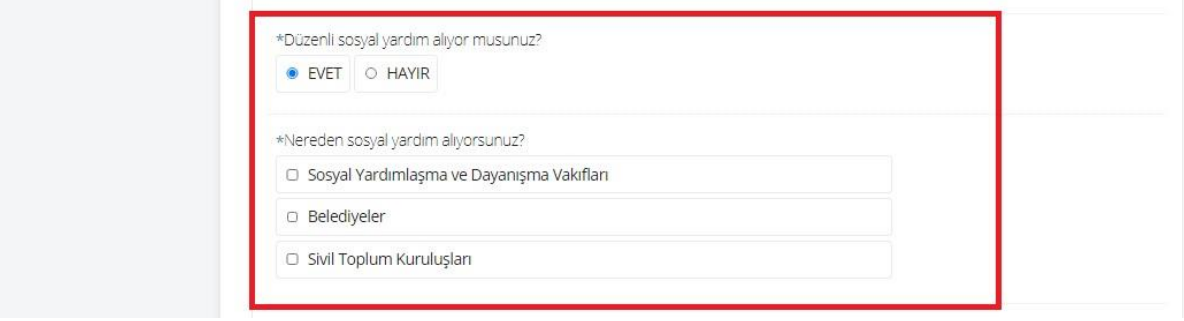

Son olarak "Hanenizin aylık toplam geliri nedir?" soruları cevaplanarak "Kaydet ve İlerle" butonuna tıklanır. (Ekran görüntüsü 13)

Ekran görüntüsü 13

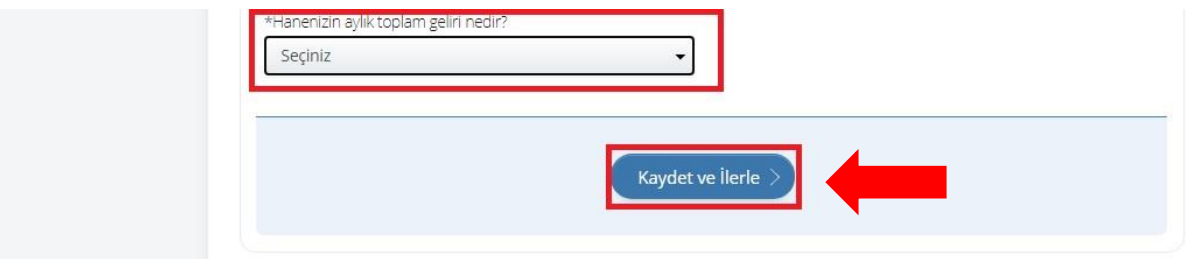

#### <span id="page-8-0"></span>2.4. Hanedeki Kişiler

Bu sayfada hanenizde kalan kişilerin bilgilerinin girişi yapılır.

Kendiniz hariç hanenizde kalan toplam kişi sayısı girişi yapılarak kendiniz hariç hanenizde kalan her bir kişi için "Ekle" düğmesine tıklanarak sayfada talep edilen bilgilerin girişi yapılır. Seçilen kişi sayısı kadar kaydın eklenmesi gerekmektedir. (Ekran görüntüsü 14)

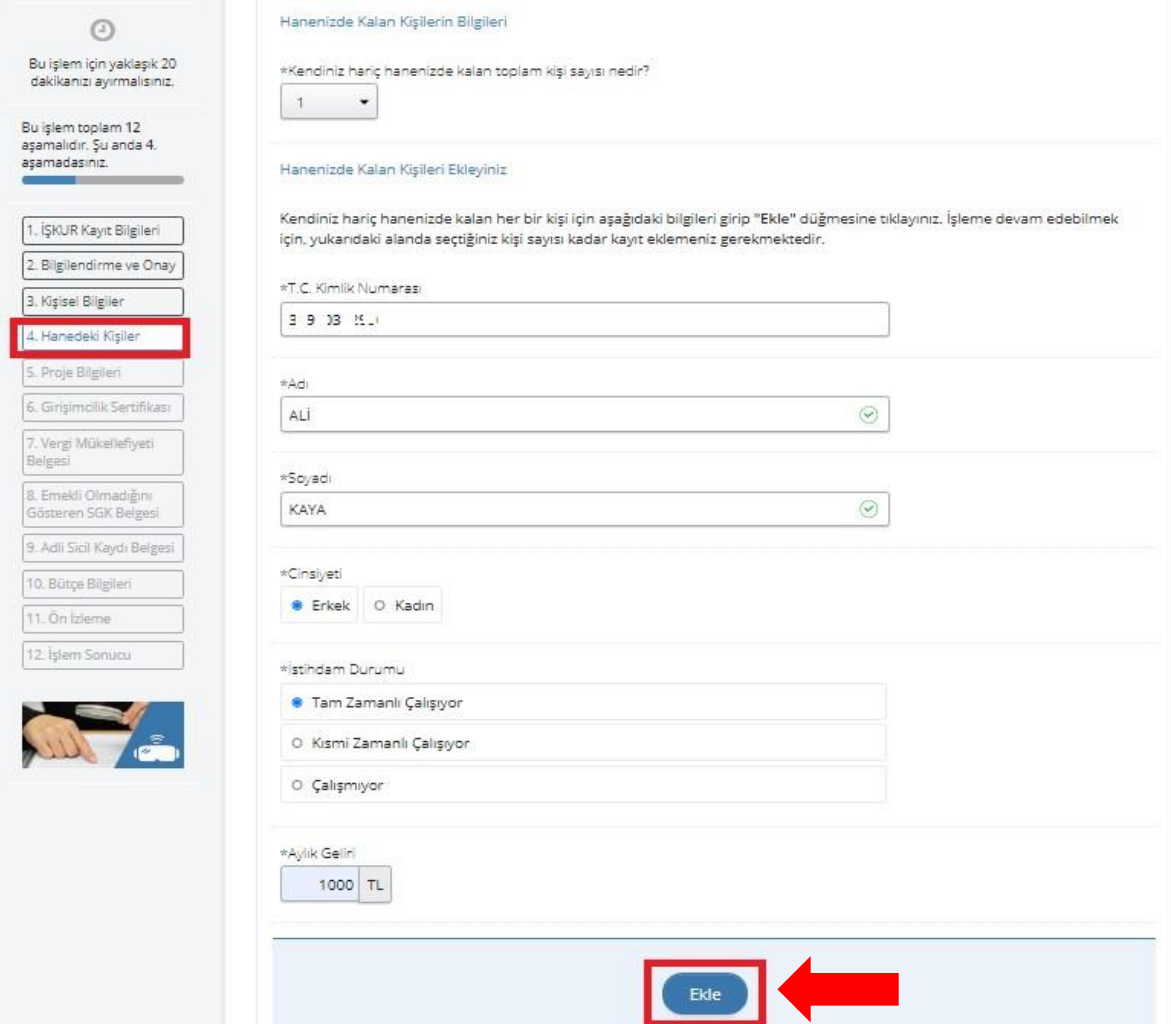

Bilgi girişi tamamlandıktan sonra "Kaydet ve İlerle" butonuna tıklanır. (Ekran görüntüsü 15) Ekran görüntüsü 15

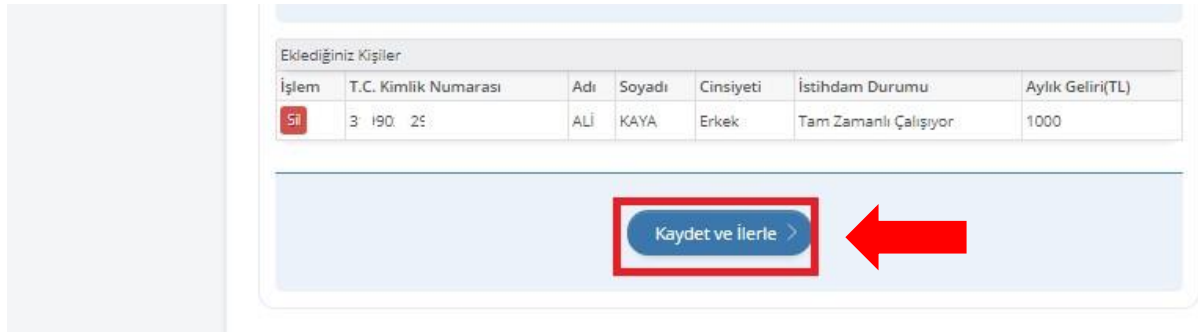

#### <span id="page-9-0"></span>2.5. Proje Bilgileri

Proje Bilgileri sayfasında ilk olarak "Projenin Adı" yazılır.

Projenin İli/ilçesi sistemde kayıtlı adresiniz üzerinden gelmektedir. (Ekran görüntüsü 16)

#### Ekran görüntüsü 16

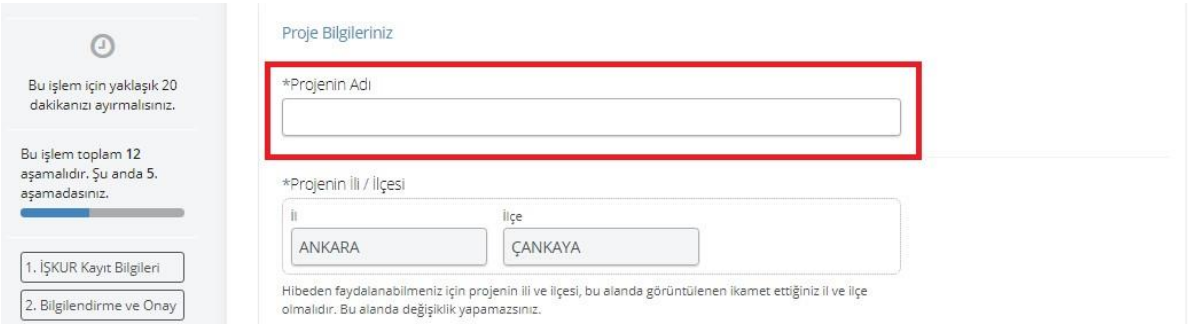

Projenize ilişkin sektör ve sektöre bağlı faaliyet alanı seçimi yapılır. (Ekran görüntüsü 17) Ekran

#### görüntüsü 17

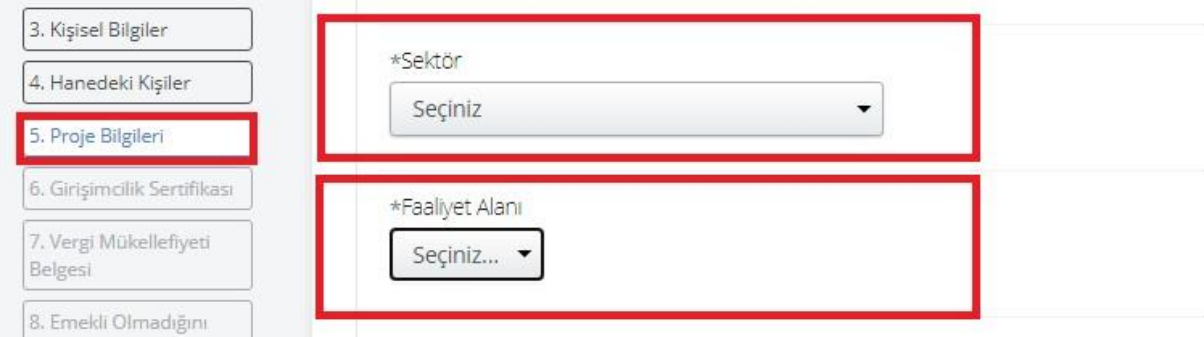

Seçilen faaliyet alanı kapsamında gerçekleştirilecek çalışma açık bir şekilde yazılmalıdır. (Ekran görüntüsü 18)

Ekran görüntüsü 18

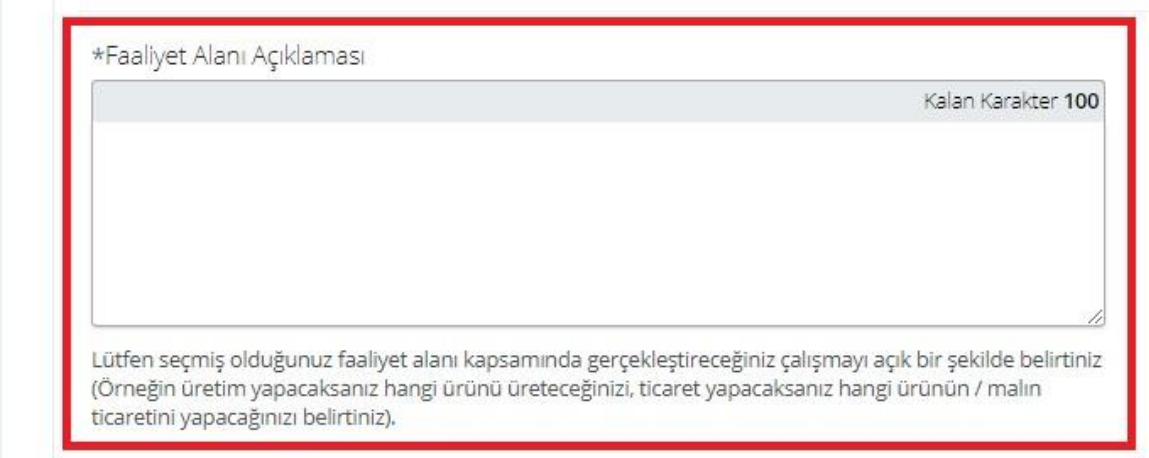

Sektör olarak "Tarım, Ormancılık ve Balıkçılık" seçilmesi halinde "Pasif durumda bir tarımsal işletmeniz var mı?" sorusunun cevabı işaretlenir. (Ekran görüntüsü 19)

#### Ekran görüntüsü 19

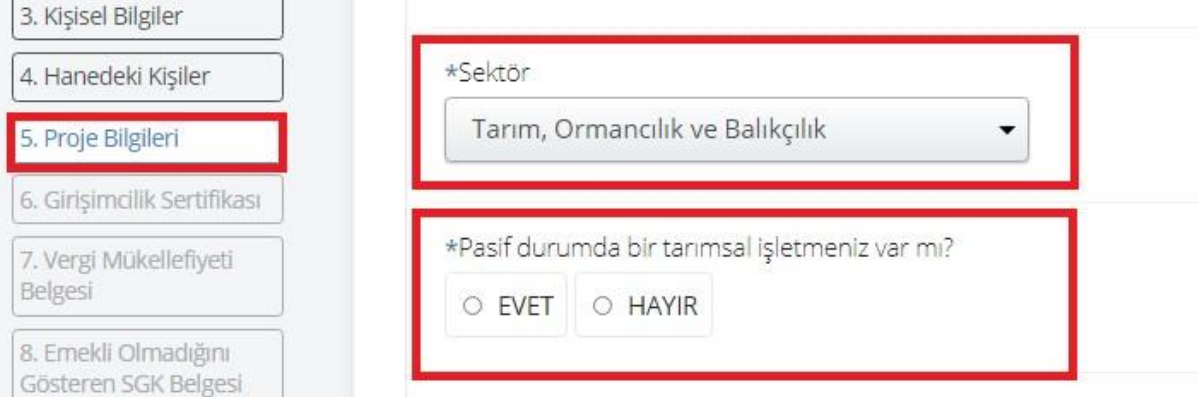

"Projenin Amaçları" 20 karakterden az olmamak üzere maddeler halinde ilgili kutucuğa yazılmalıdır. (Ekran görüntüsü 20)

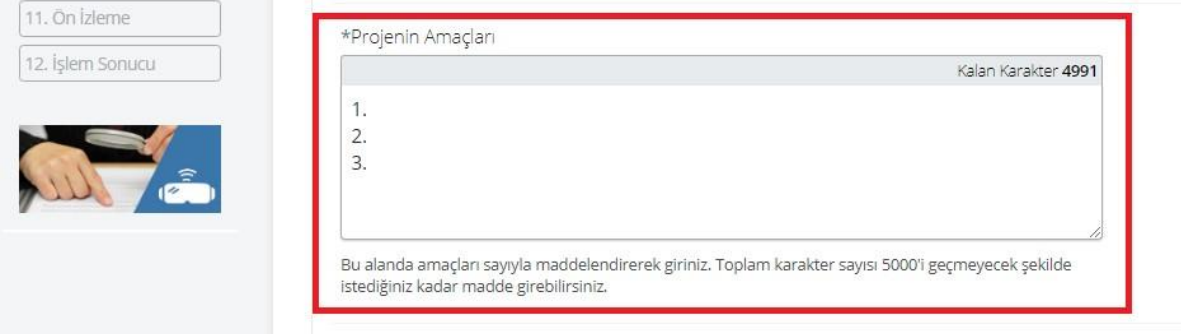

"Projeden Beklenen Sonuçlar" 20 karakterden az olmamak üzere maddeler halinde ilgili kutucuğa yazılmalıdır. (Ekran görüntüsü 21)

Ekran görüntüsü 21

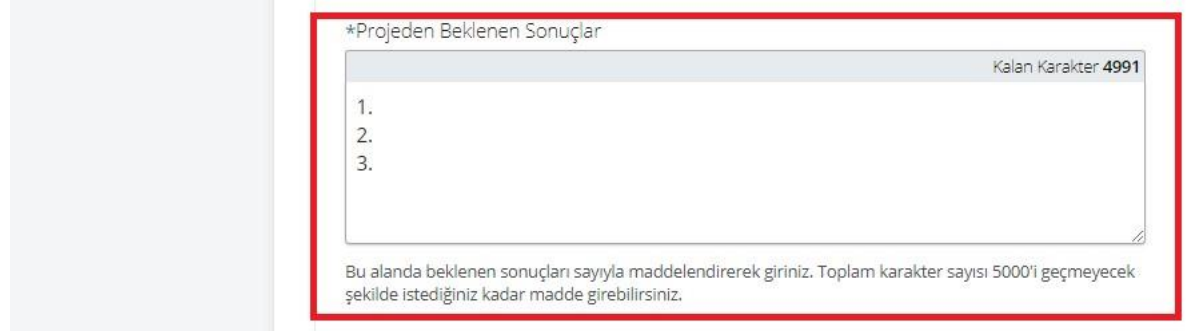

"Proje Kapsamında Gerçekleştirilecek Faaliyetler" 20 karakterden az olmamak üzere maddeler halinde ilgili kutucuğa yazılmalıdır. (Ekran görüntüsü 22)

Ekran görüntüsü 22

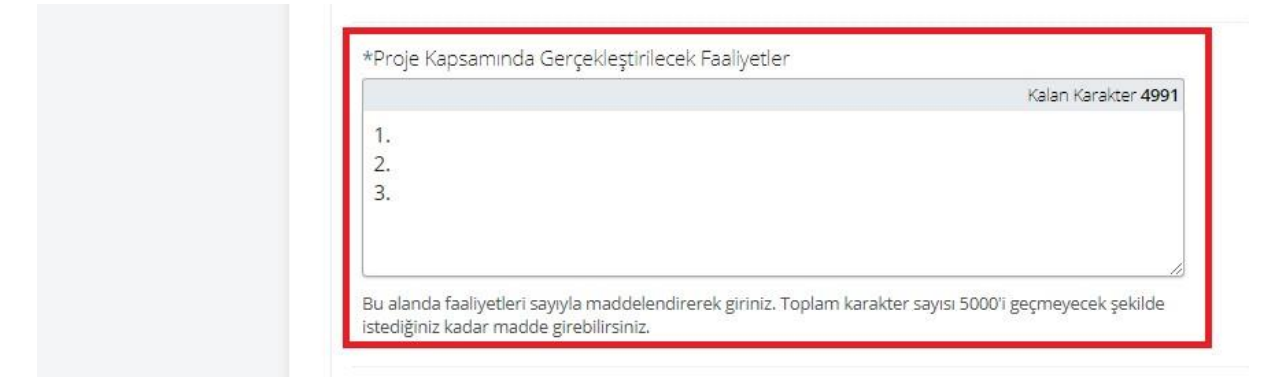

"İŞKUR'un hibe desteği sonrasında projenizi nasıl devam ettireceksiniz?" sorusunun cevabı 20 karakterden az olmamak üzere ilgili kutucuğa yazılmalıdır. (Ekran görüntüsü 23)

Ekran görüntüsü 23

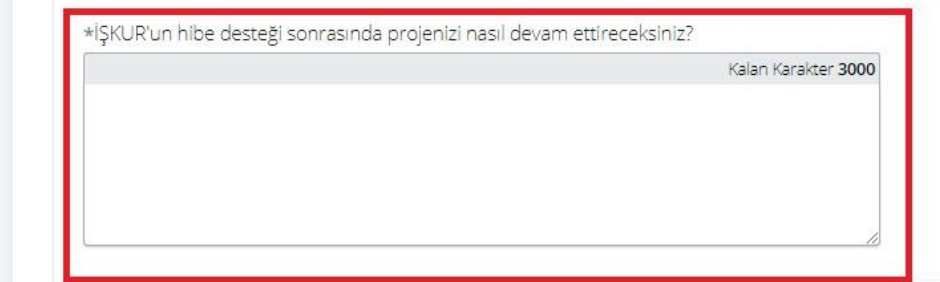

**Her bir bölüm için ayrı ayrı puan verileceğinden ilgili sorular açıklayıcı bir şekilde cevaplanmalıdır.** 

Proje kapsamında kendiniz dışında istihdam sağlanacaksa istihdam edilecek kişi sayısı seçilmelidir.

İstihdam sağlanacağının belirtilmesi halinde demirbaş gideri haricinde tahsis edilecek bütçenin %20'si bloke edilerek proje başvuru rehberinde belirtilen şartlarda istihdamın gerçekleştirilmesi halinde bloke tutar ödenebilecektir. (Ekran görüntüsü 24) Ekran görüntüsü 24

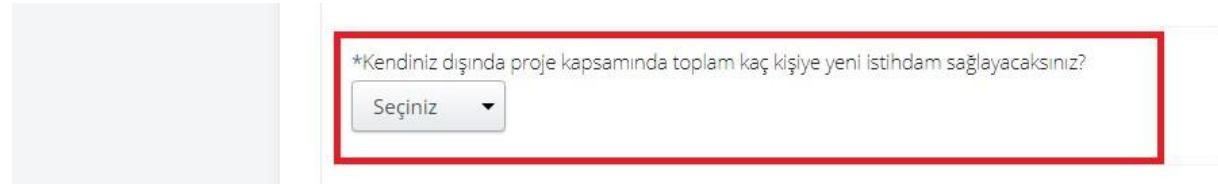

Proje kapsamında kendiniz dışında istihdam sağlanacağının belirtilmesi durumunda ikinci bir soru olarak gelen "Toplam yeni istihdamın kaçı engelli istihdamı olacak?" sorusunun cevaplanması gerekmektedir. (Ekran görüntüsü 25)

Ekran görüntüsü 25

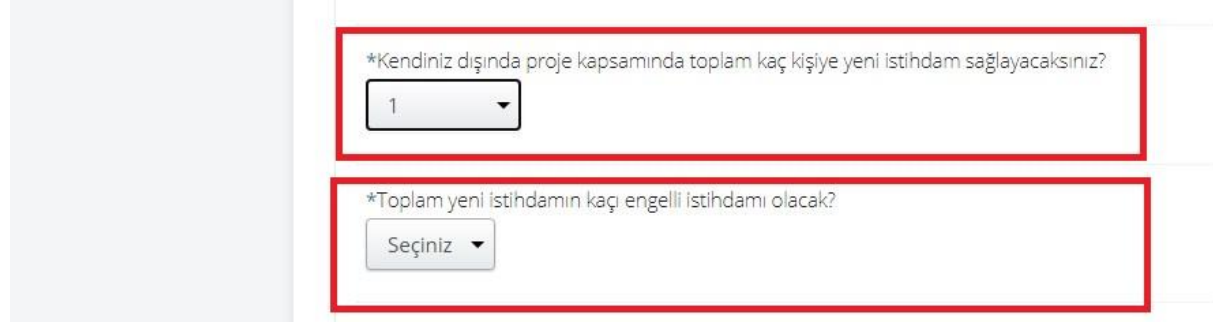

"Önerdiğiniz proje faaliyet alanına ilişkin bir ön araştırma yaptınız mı?" sorusu cevaplanmalı. Verilen cevabın "Evet" olması durumunda gelecek listeden yapılan araştırmaya uygun olan(lar) seçilmelidir. (Ekran görüntüsü 26)

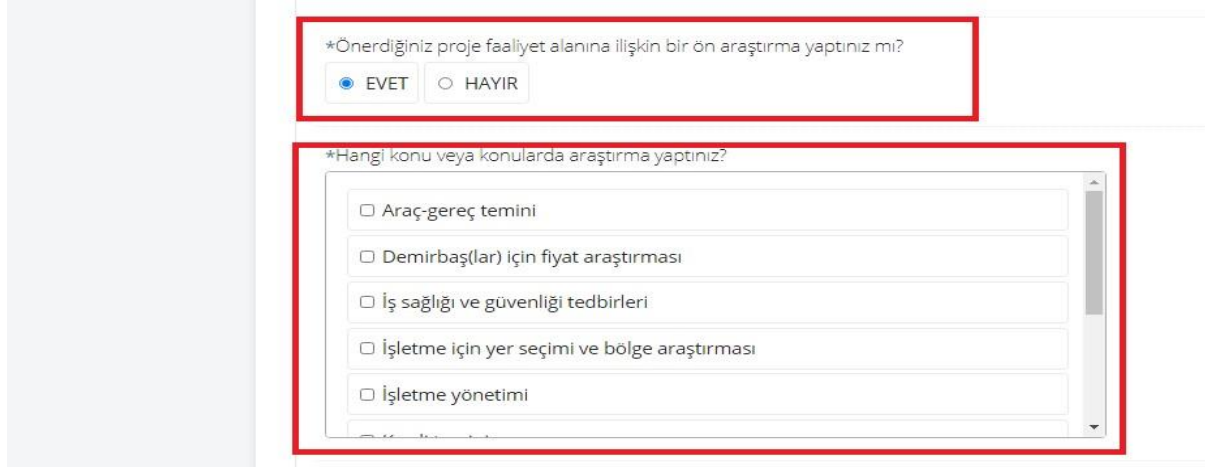

Projenin faaliyet alanına ilişkin tecrübe bilgisi için gelen listeden uygun olan seçenek işaretlenmelidir. (Ekran görüntüsü 27)

Ekran görüntüsü 27

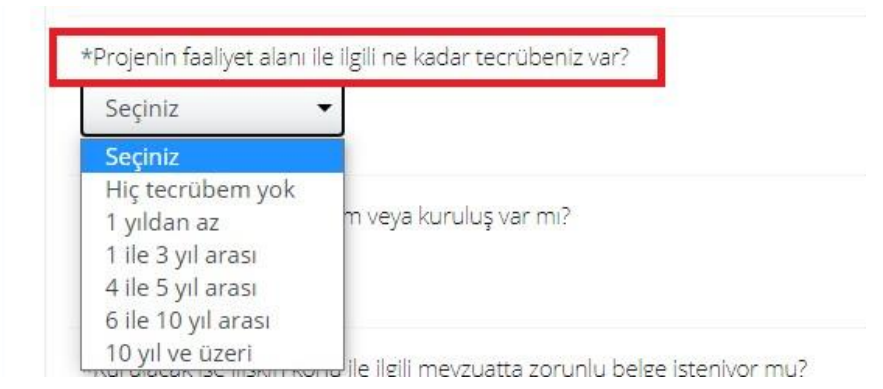

İşbirliği yapacağınız kurum veya kuruluş var mı sorusu cevaplanmalı. Verilen cevabın "Evet" olması halinde sektör işaretlenerek işbirliği yapılacak kurum veya kuruluşun adı ilgili kutucuğa yazılmalıdır. (Ekran görüntüsü 28)

Ekran görüntüsü 28

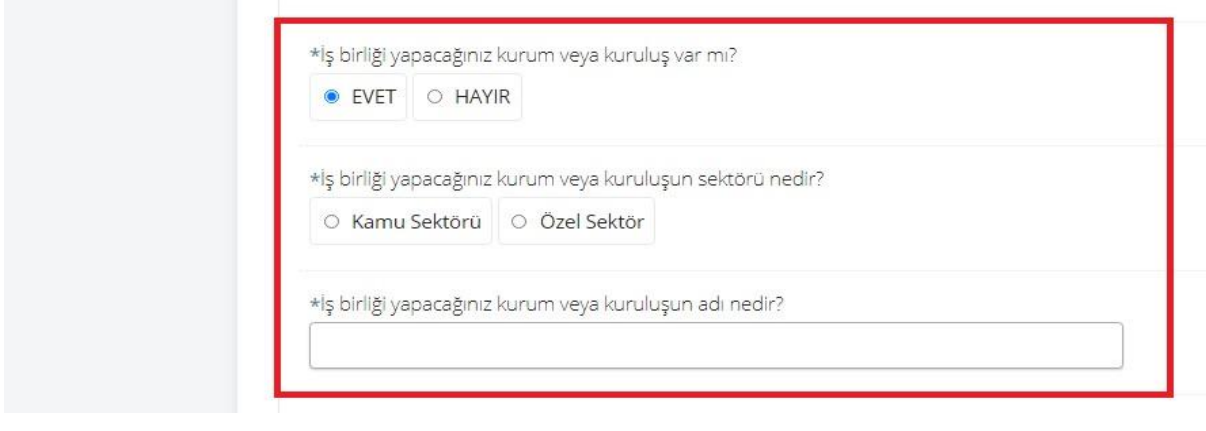

"Kurulacak işe ilişkin konu ile ilgili mevzuatta zorunlu belge isteniyor mu?" sorusu cevaplanmalıdır.

Proje bilgilerine ilişkin tüm bilgi girişleri tamamlandıktan sonra "Kaydet ve İlerle" butonuna tıklanır. (Ekran görüntüsü 29)

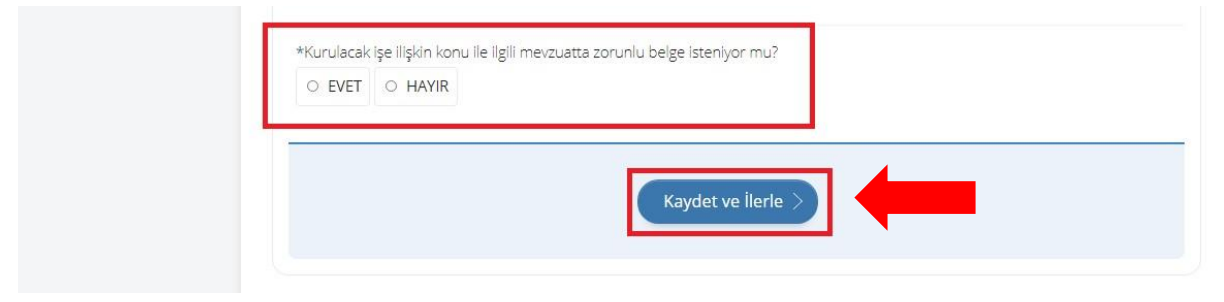

#### <span id="page-14-0"></span>2.6. Yüklenecek Belgeler

Proje bilgilerinin girişi yapıldıktan sonra açılan sayfalarda hibe desteği başvurusu için gerekli olan belgelerin yüklemesi yapılır.

Sektör olarak "Tarım, Ormancılık ve Balıkçılık" seçilmesi halinde tarımsal işletme belgesi (işletmesi olmaması halinde işletmesi olmadığına dair yazı) "Dosya Ekleyin" butonu tıklanarak yüklenmelidir.

İlgili belge yüklendikten sonra "Kaydet ve İlerle" butonuna tıklanır. (Ekran görüntüsü 30) Ekran görüntüsü 30

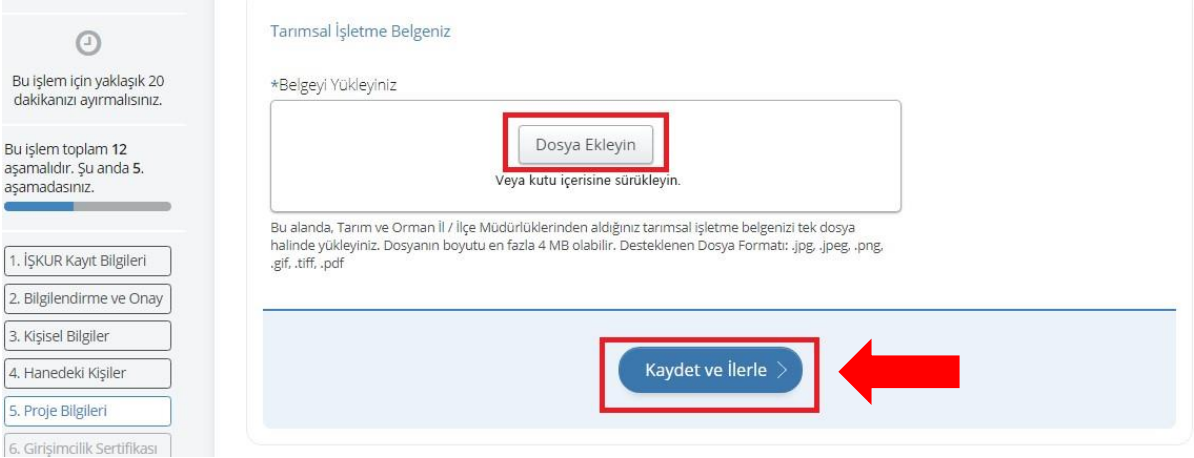

Proje sektörünün "Tarım, Ormancılık ve Balıkçılık" olması ve "Pasif durumda bir tarımsal işletmeniz var mı?" sorusunun cevabının "Evet" olarak işaretlenmesi halinde "Son Bir Yıla Ait Hayvan Hareket Raporu "Dosya Ekleyin" butonu tıklanarak yüklenmelidir.

İlgili belge yüklendikten sonra "Kaydet ve İlerle" butonuna tıklanır. (Ekran görüntüsü 31) Ekran görüntüsü 31

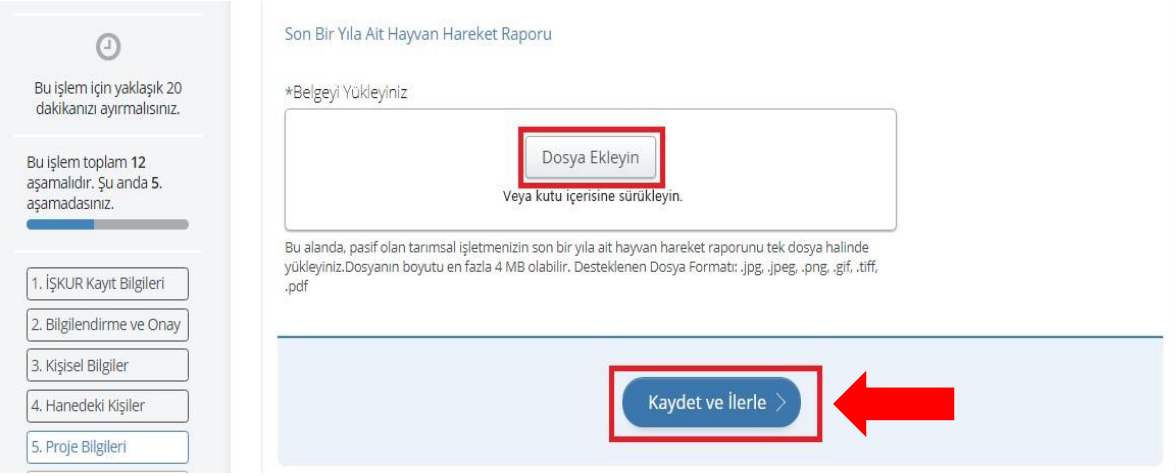

Proje sektörünün "Tarım, Ormancılık ve Balıkçılık (Hayvancılık)" olması ve faaliyet alanının Büyükbaş ve Küçükbaş Hayvan Yetiştiriciliği olan projelerde "Sürü Yönetim Elemanı/Hayvan Yetiştiriciliği" belgesi, Arıcılık projelerinde ise "Arıcılık" belgesi (sertifikası) "Dosya Ekleyin" butonu tıklanarak yüklenmelidir.

İlgili belge yüklendikten sonra "Kaydet ve İlerle" butonuna tıklanır. (Ekran görüntüsü 32) Ekran görüntüsü 32

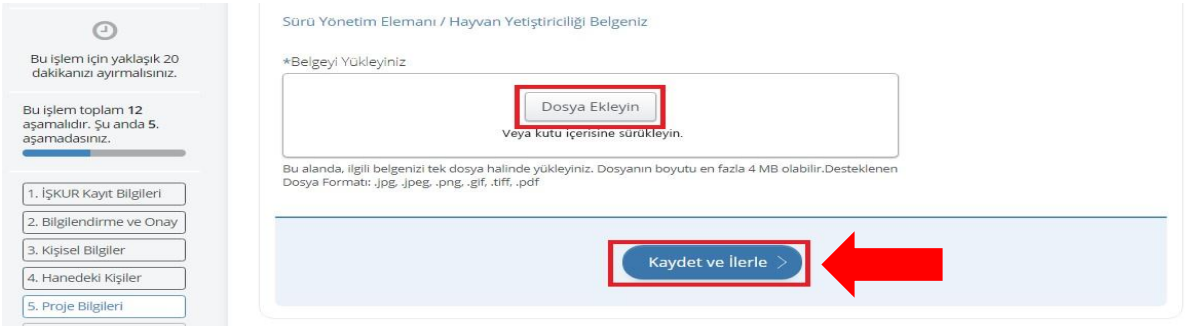

Proje bilgileri sayfasında "Kurulacak işe ilişkin konu ile ilgili mevzuatta zorunlu belge isteniyor mu?" sorusunun "Evet" olarak işaretlenmesi halinde ilgili belge "Dosya Ekleyin" butonu tıklanarak yüklenmelidir.

İlgili belge yüklendikten sonra "Kaydet ve İlerle" butonuna tıklanır. (Ekran görüntüsü 33) Ekran görüntüsü 33

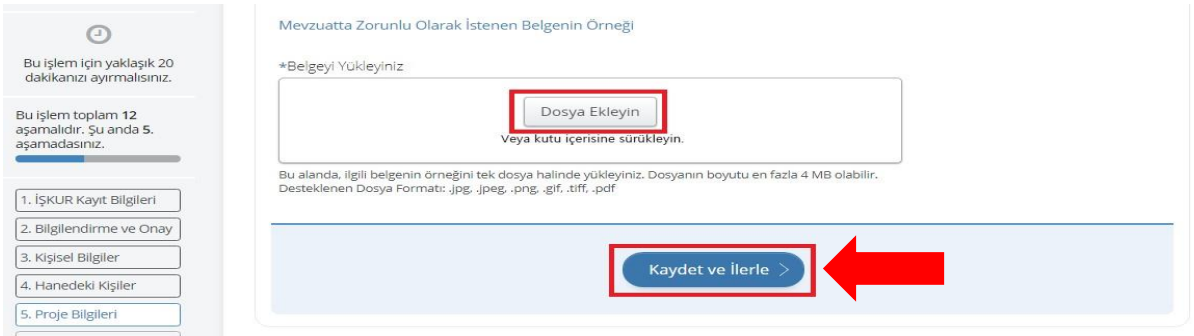

Girişimcilik sertifikası "Dosya Ekleyin" butonu tıklanarak yüklenmelidir.

İlgili belge yüklendikten sonra "Kaydet ve İlerle" butonuna tıklanır. (Ekran görüntüsü 34) Ekran görüntüsü 34

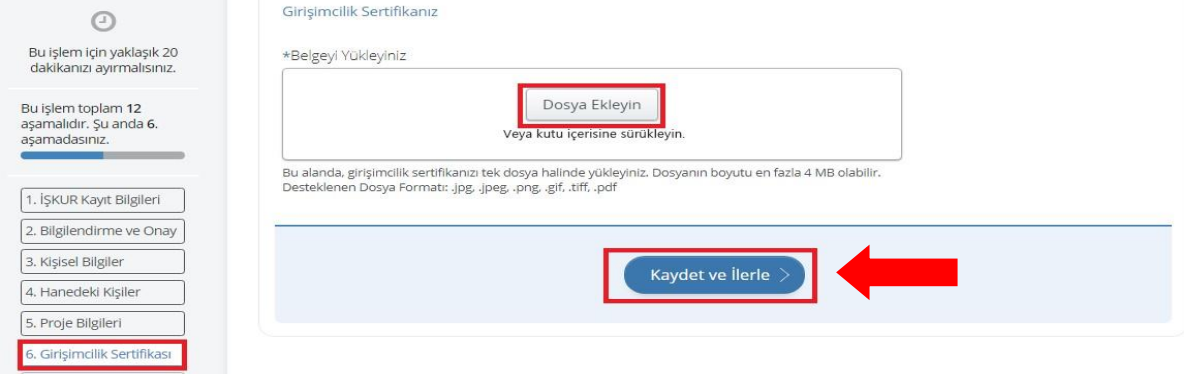

Vergi mükellefiyet durum belgesi "Dosya Ekleyin" butonu tıklanarak yüklenmelidir.

İlgili belge yüklendikten sonra "Kaydet ve İlerle" butonuna tıklanır. (Ekran görüntüsü 35) Ekran görüntüsü 35

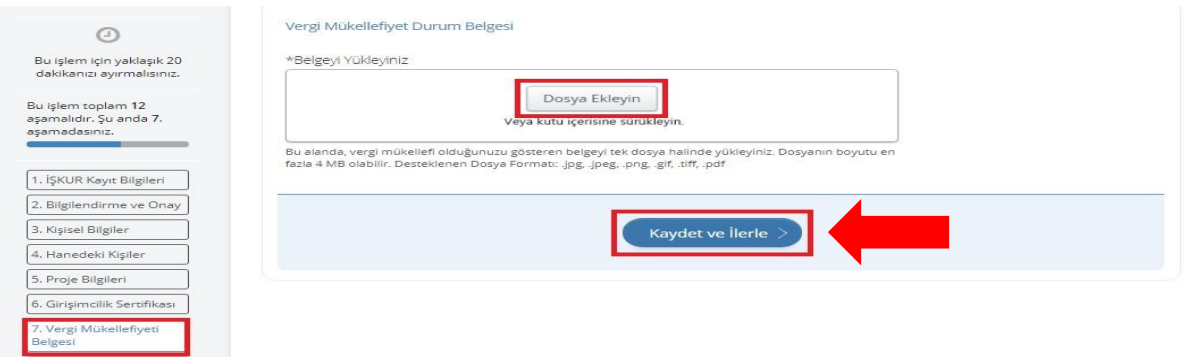

Emekli olmadığını gösteren SGK belgesi otomatik olarak sistem üzerinden sorgulanarak yüklemesi yapılır. "Kaydet ve İlerle" butonuna tıklanır. (Ekran görüntüsü 36)

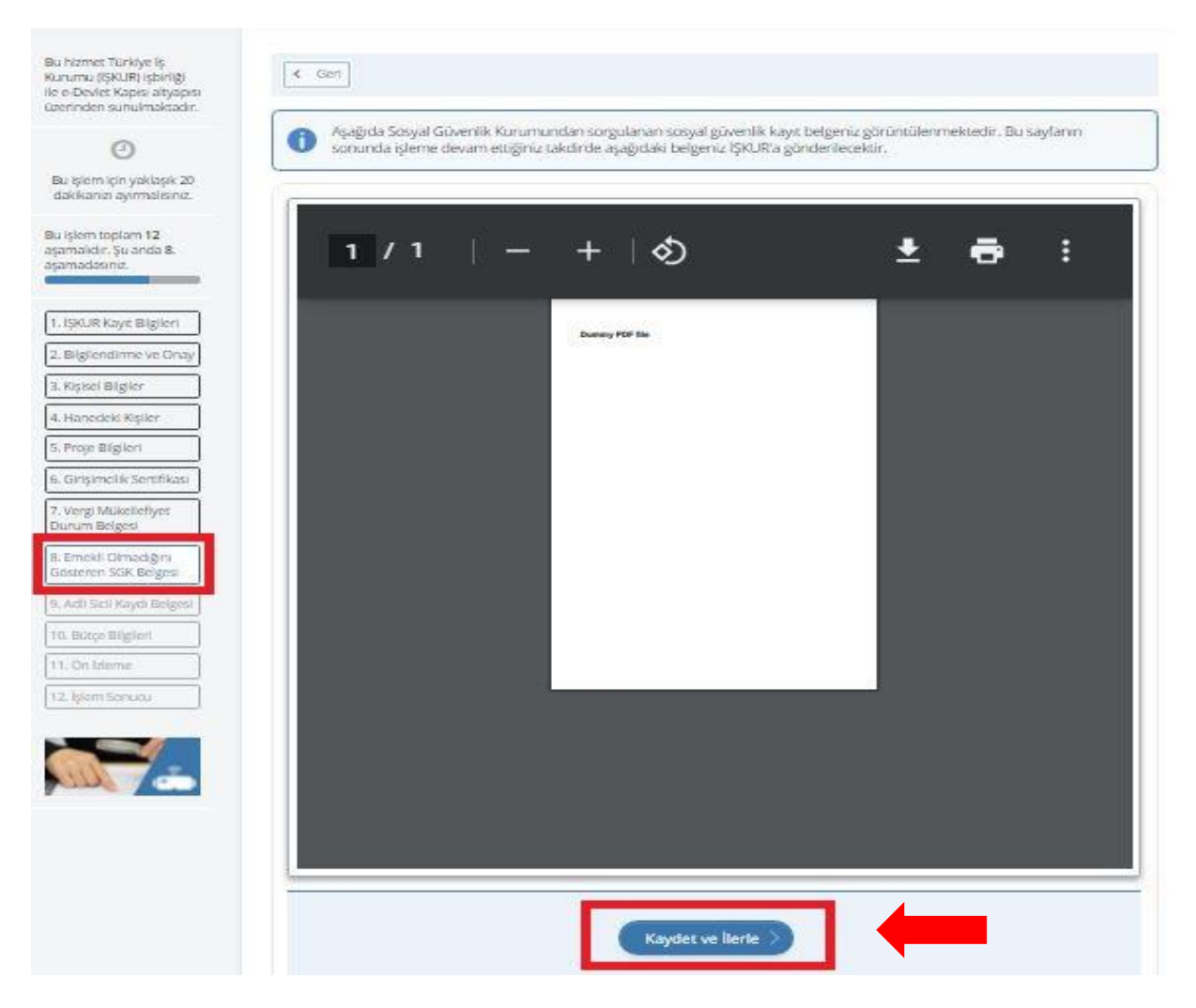

Adli sicil kaydı belgesi otomatik olarak sistem üzerinden sorgulanarak yüklemesi yapılır. "Kaydet ve İlerle" butonuna tıklanır. (Ekran görüntüsü 37)

Ekran görüntüsü 37

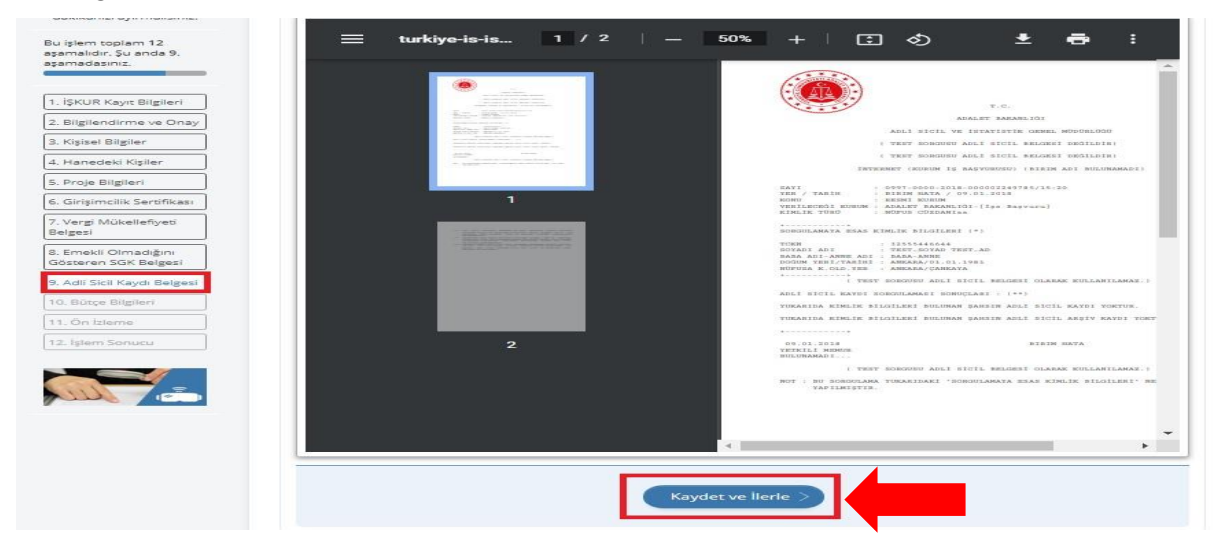

**İlgili belge tek dosya halinde yüklenir. Dosyanın boyutu en fazla 4 MB olabilir. Desteklenen dosya formatları. jpg, .jpeg, .png, .gif, .tiff, .pdf 'dir.** 

Yukarıda yükleme işlemi yapılan tüm belgeler için "Dosyayı Sil" butonuna tıklanarak yüklenen belge silinebilir. (Ekran görüntüsü 38)

Ekran görüntüsü 38

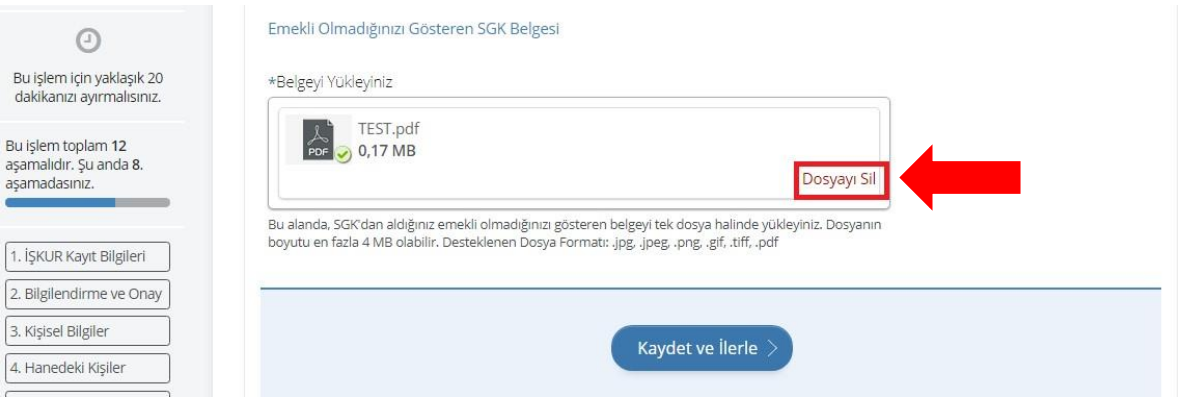

#### <span id="page-17-0"></span>2.7. Bütçe Bilgileri

Proje kapsamında talep edilen her bir bütçe kalemi için sayfada talep edilen bilgileri girip "Ekle" düğmesine tıklanır.

 "Ekipman, Malzeme, Makine ve Teçhizat", "Mobilya" ve "Diğer" bütçe kalemlerinin her birisi için birden fazla kayıt ekleyebilirsiniz. Örneğin varsa masa, sandalye vb. mobilya kalemlerini ayrı ayrı eklemeniz gerekmektedir. Bu bütçe kalemleri için komisyondan talep edilecek toplam tutar **45.000 TL**'yi geçmemelidir.

- "İşyeri Sigortası" ve "Ruhsat, İzin ve Resmi İşlemlere İlişkin Maliyet" bütçe kalemleri için komisyondan talep edilecek toplam tutar **5.000 TL**'yi geçmemelidir.
- "Elektrik, Su ve Isınma", "İnternet ve Telefon" ve "Tanıtım" bütçe kalemleri için komisyondan talep edilecek toplam tutar **9.000 TL**'yi geçmemelidir.
- "Kira" bütçe kalemi için komisyondan talep edilecek toplam tutar **6.000 TL**'yi geçmemelidir. (Tarım, Orman ve Balıkçılık projelerinde bu kalem desteklenmemektedir.)

Toplam bütçe kalemi tutarının komisyondan talep edilen hibe tutarından fazla olması durumunda aradaki farkın başvuran kişi tarafından karşılanması gerekmektedir. (Ekran görüntüsü 39)

Ekran görüntüsü 39

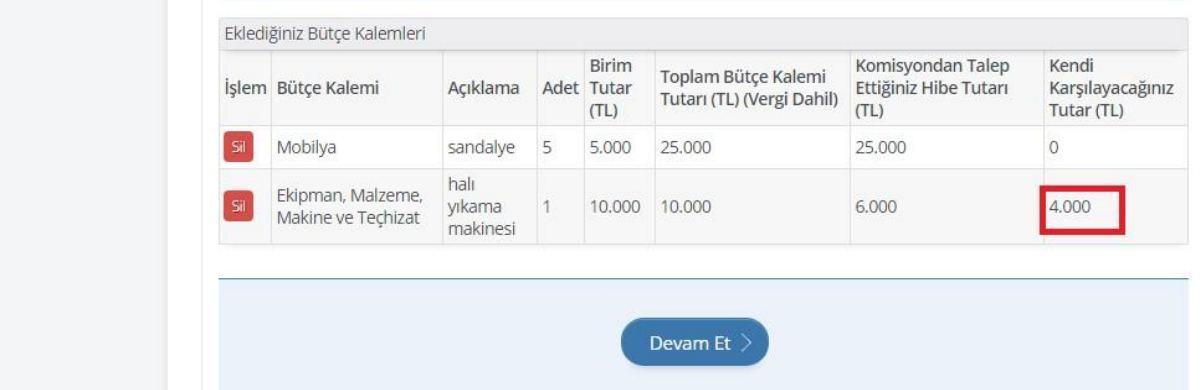

Hibe desteği sağlanması kararı verilen projelerin ödemeleri, sözleşme imza tarihinden sonra fatura veya fatura yerine geçen belgeler karşılığı yapılmaktadır.

Her bir bütçe kalemi eklendikçe "Bütçe kalemi listeye eklendi." şeklinde bilgilendirme yapılarak sayfanın alt kısmında tablo şeklinde giriş yapılan bütçe kalemine ilişkin bilgi görüntülenir. (Ekran görüntüsü 40)

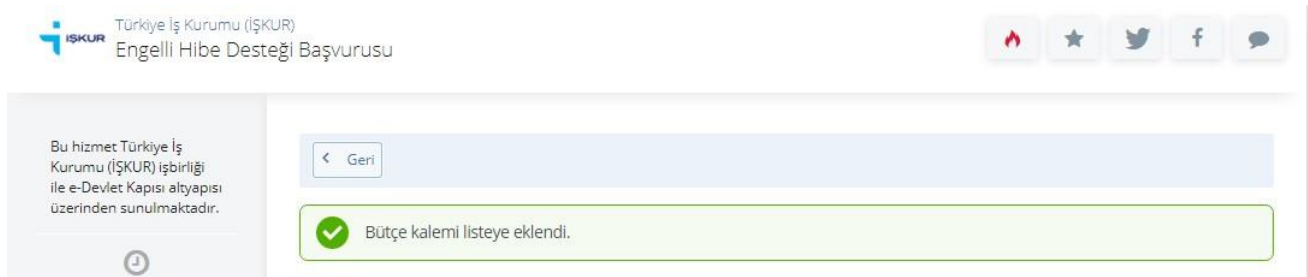

Eklenen her bir bütçe kalemi sayfanın alt kısmında yer alan tabloda "Sil" butonuna tıklanarak silinebilir. (Ekran görüntüsü 41)

Ekran görüntüsü 41

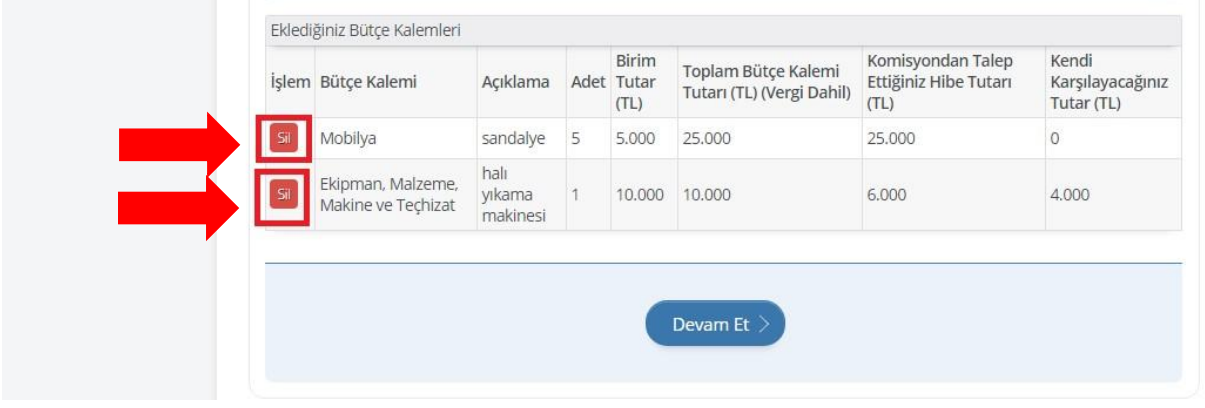

Projeye ilişkin bütçe bilgilerinin girişi tamamlandıktan sonra "Devam Et" butonuna tıklanır. (Ekran görüntüsü 42)

Ekran görüntüsü 42

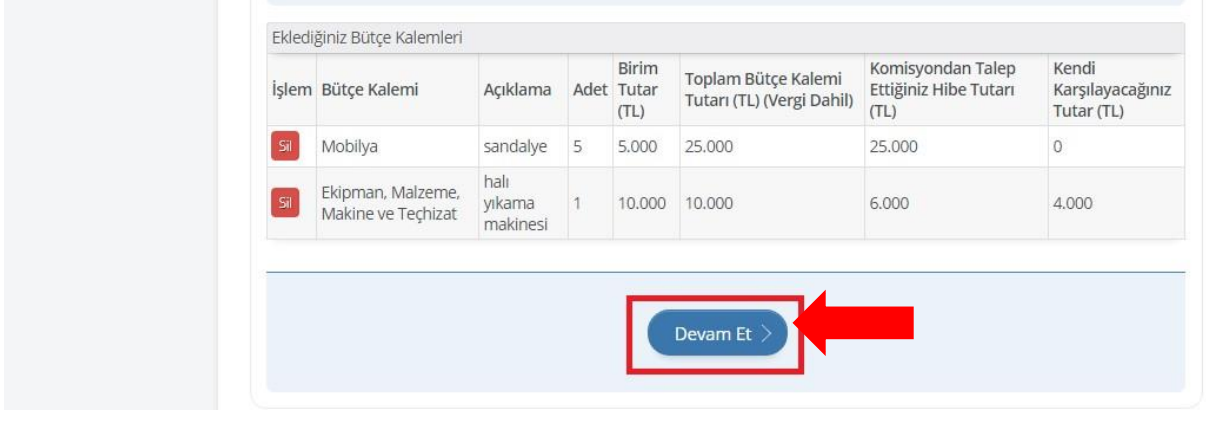

#### <span id="page-19-0"></span>2.8. Önizleme

Projeye ilişkin bütçe bilgilerinin girişi yapılarak "Devam Et" butonuna tıklandıktan sonra açılan sayfa önizleme sayfasıdır.

Bu sayfada başvuru bilgileriniz görüntülenmektedir. Her bir bölümün altında yer alan **"Güncelle"** butonları kullanılarak daha önce girilen bilgiler değiştirilebilmektedir. (Ekran görüntüsü 43)

#### Ekran görüntüsü 43

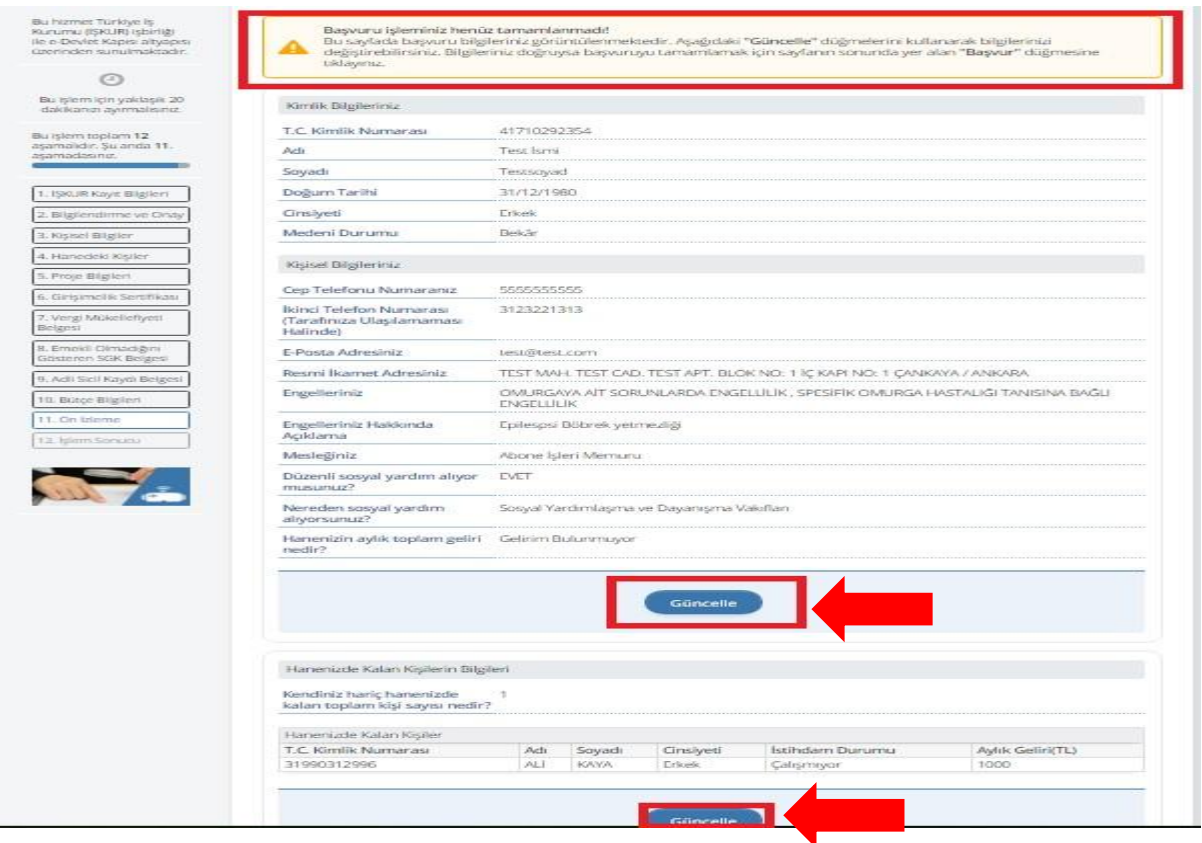

Bilgiler doğruysa başvuruyu tamamlamak için sayfanın sonunda yer alan onay kutucuğu işaretlenerek **"Başvur"** butonuna tıklanır. (Ekran görüntüsü 44)

Ekran görüntüsü 44

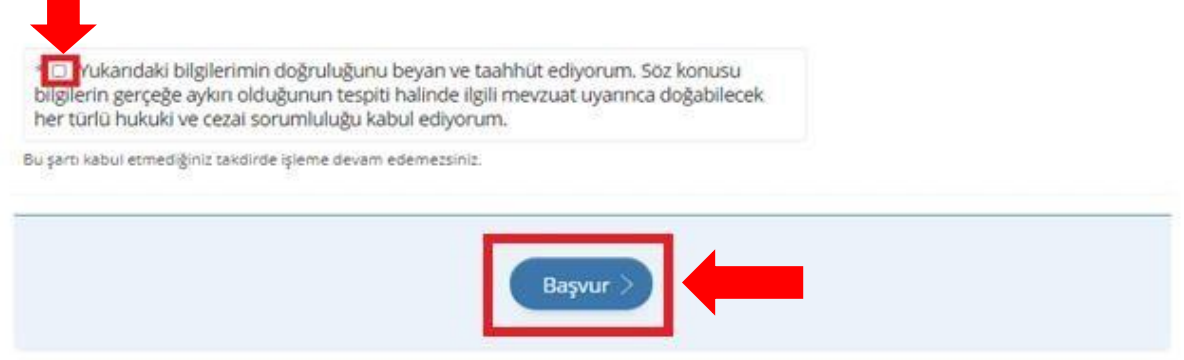

Başvuru tamamlandıktan sonra aşağıdaki şekilde işlemin başarı ile tamamlandığını belirten bir bilgilendirme mesajı görüntülenir. (Ekran görüntüsü 45)

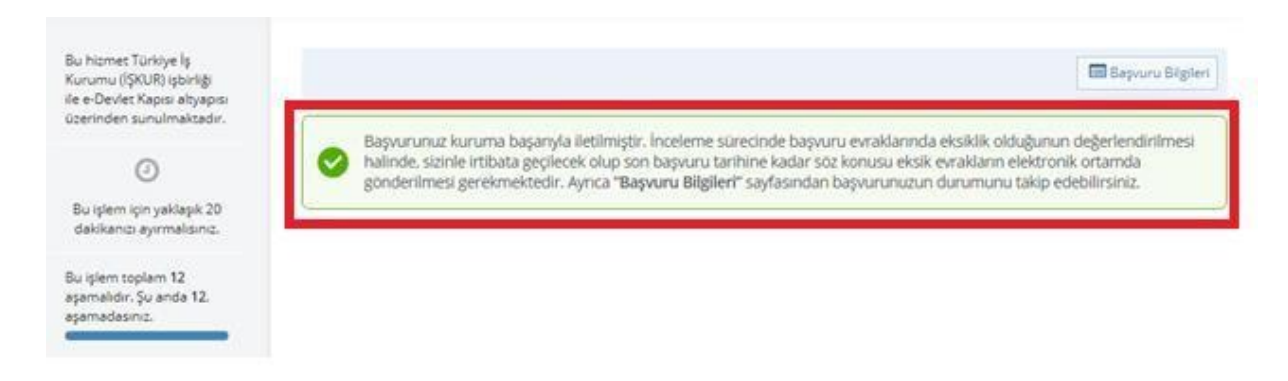

**Yapmış olduğunuz engelli hibe desteği proje başvurunuzun inceleme sürecinde başvuru evraklarında eksiklik/yanlışlık olduğunun değerlendirilmesi halinde e-Devlet sisteminde kayıtlı cep telefonunuza SMS ile bilgi gönderilerek, tarafınıza bildirilen tarihe kadar söz konusu evrakların e-Devlet sistemine girişinin yapılması gerekmektedir. Aksi takdirde başvurunuz değerlendirmeye alınmayacaktır.** 

## <span id="page-21-0"></span>3. PROJE DETAY VE TAKİP EKRANLARI

Proje başvurusu bilgileri girilirken başvuru tamamlanmadan sistemden çıkış yapılması halinde tekrar giriş yapıldığında "Devam Et" butonuna tıklanarak yarım kalan başvuruya kaldığı yerden devam edilebilecektir. (Ekran görüntüsü 46)

Ekran görüntüsü 46

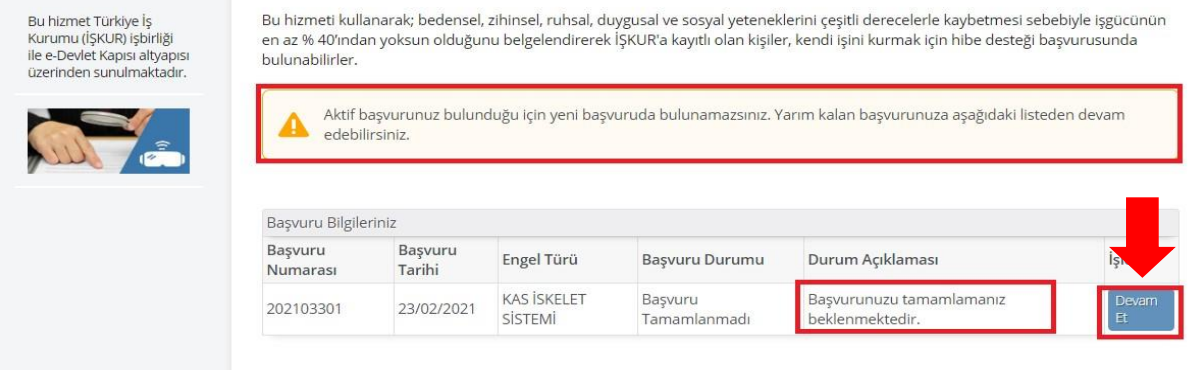

Başvuru başarılı bir şekilde tamamlandıktan sonra "Başvuru Bilgileri" butonuna tıklanarak başvuru bilgileri görüntülenebilmektedir. (Ekran görüntüsü 47)

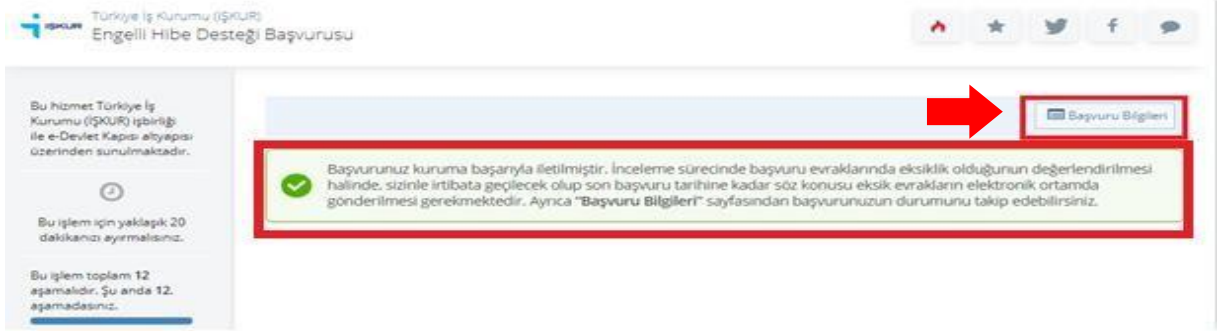

Aynı şekilde aşağıdaki ekranda **"Detay"** butonuna tıklanarak başvurunun tüm detayları görüntülenebilmekte ve istenildiği takdirde sayfanın sağ üst köşesinde yer alan **"Yazdır"** butonuna tıklanarak çıktı alınabilmektedir. ( Ekran görüntüsü 48 ve 49)

Ekran görüntüsü 48

Türkiye İş Kurumu (İŞKUR)<br>Engelli Hibe Desteği Başvurusu Bu hizmet Türkiye İş Bu hizmeti kullanarak; bedensel, zihinsel, ruhsal, duygusal ve sosyal yeteneklerini çeşitli derecelerle kaybetmesi sebebiyle işgücünün Bu memet Türkiye iş<br>Kurumu (İŞKUR) işbirliği<br>ile e-Devlet Kapısı altyapısı en az % 40'ından yoksun olduğunu belgelendirerek İŞKUR'a kayıtlı olan kişiler, kendi işini kurmak için hibe desteği başvurusunda bulunabilirler. üzerinden sunulmaktadır. Aktif başvurunuz bulunduğu için yeni başvuruda bulunamazsınız. Aşağıdaki listeden detay bilgilerinizi görebilir sadece başvurunuzda eksik / yanlış belge tespit edilip size geri gönderilmesi halinde güncelleme işlemi yapabilirsiniz. Başvuru Bilgileriniz Başvuru Numarası Başvuru Tarihi Engel Türü Başvuru Durumu Durum Açıklaması 202100001 22/02/2021 GÖRME SİSTEMİ Başvuru Tamamlandı Başvurunuz başarılı ile tamamlandı.

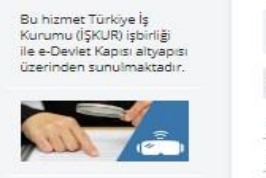

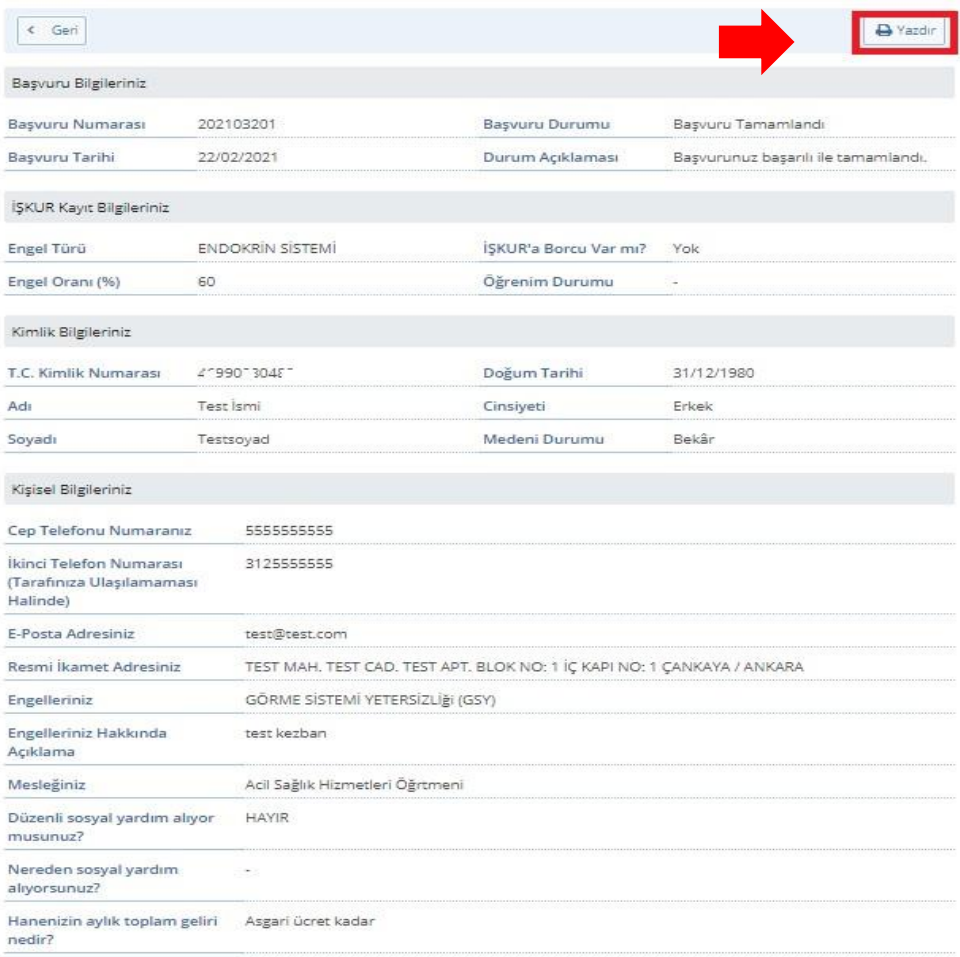

#### Yine bu sayfadan başvurunuzun durumunu öğrenebilirsiniz. (Ekran görüntüsü 50)

#### Ekran görüntüsü 50

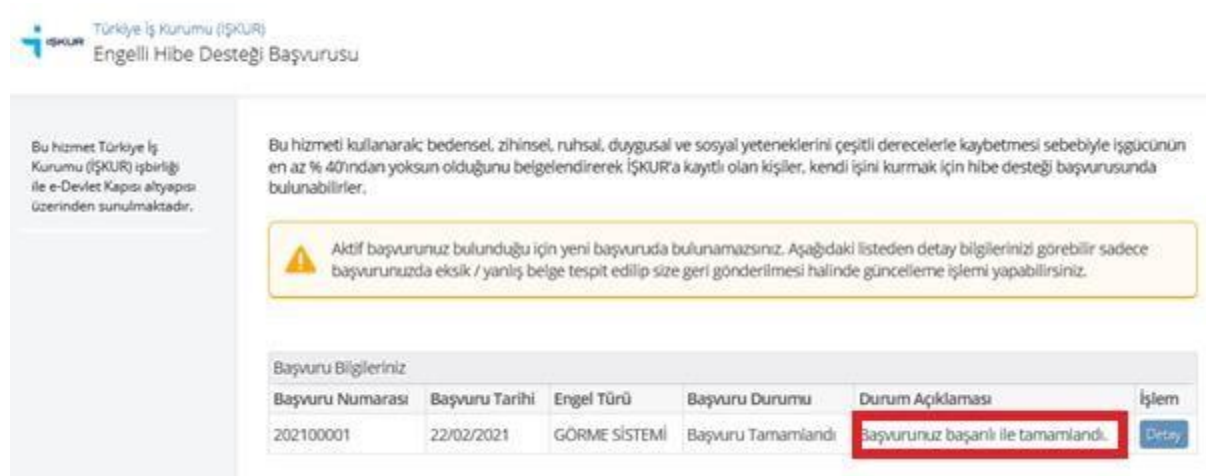

Eksik/yanlış belge nedeniyle geri gönderilen başvurular için söz konusu eksik/yanlış belgenin tarafınıza bildirilen tarihe kadar güncellemesini yapabilirsiniz. (Ekran görüntüsü 51)

#### Ekran görüntüsü 51

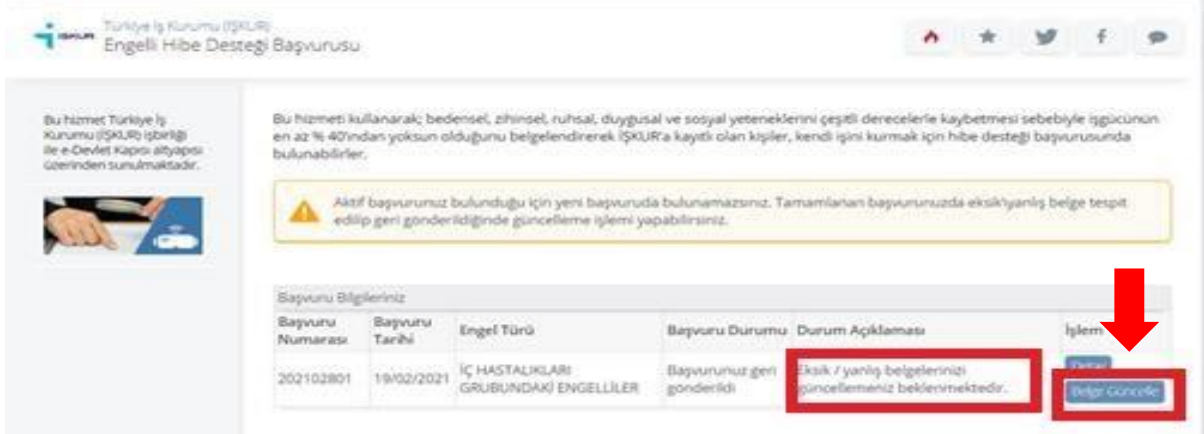

Eksik/yanlış proje bilgileri nedeniyle geri gönderilen başvurular için söz konusu eksik/yanlış bilginin tarafınıza bildirilen tarihe kadar güncellemesini yapabilirsiniz. (Ekran görüntüsü 52) Ekran görüntüsü 52

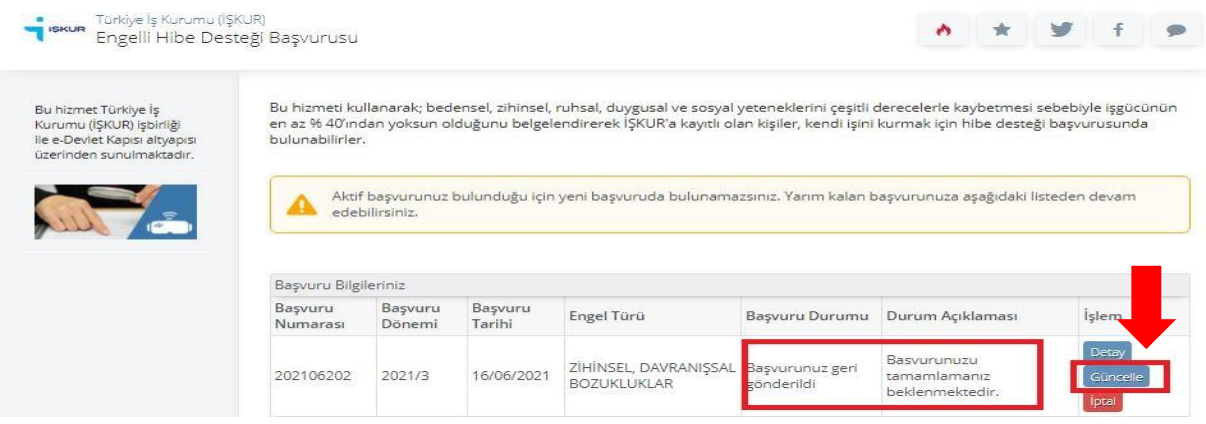

Başvuruların İl Müdürlüğünce incelenip Komisyona sunulmak üzere Genel Müdürlüğümüze gönderilene kadar iptal edilmesi mümkündür. (Ekran görüntüsü 53 ve 54)

Ekran görüntüsü 53

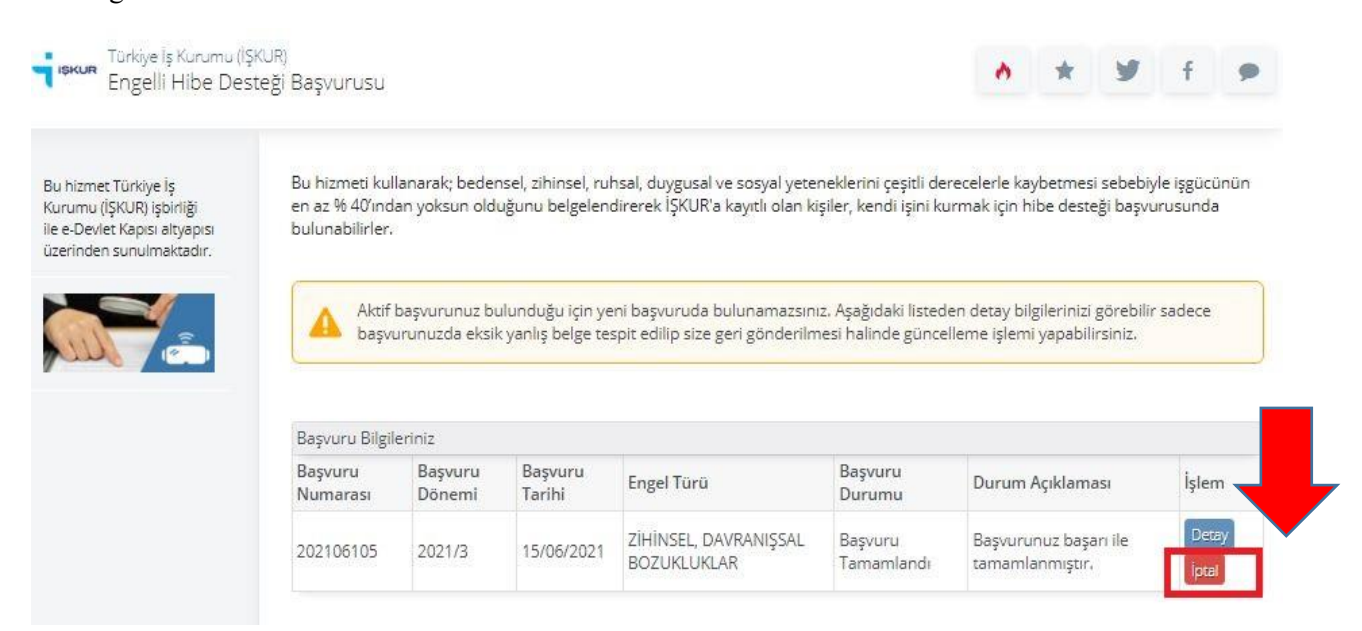

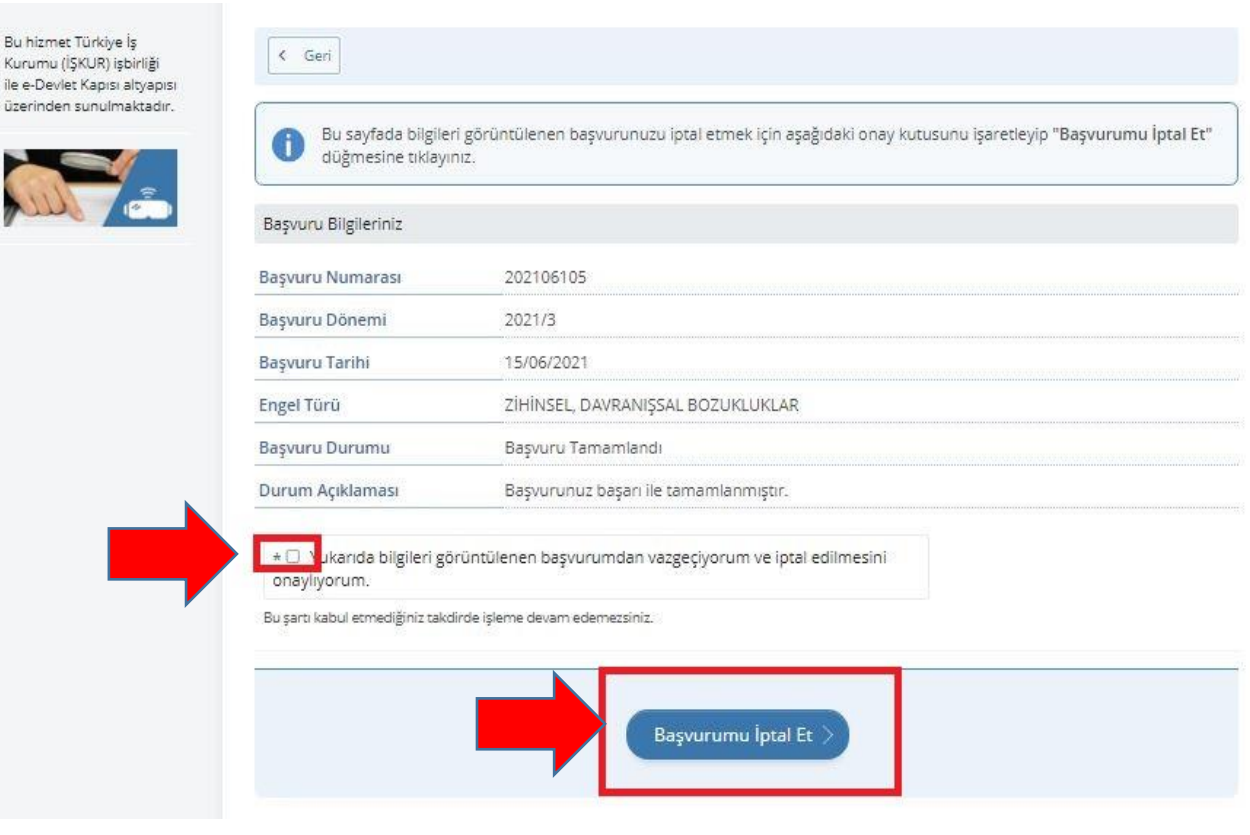

İptal edilen başvurunun yerine son başvuru tarihine kadar yeni başvuru yapılabilmesi mümkündür. (Ekran görüntüsü 55)

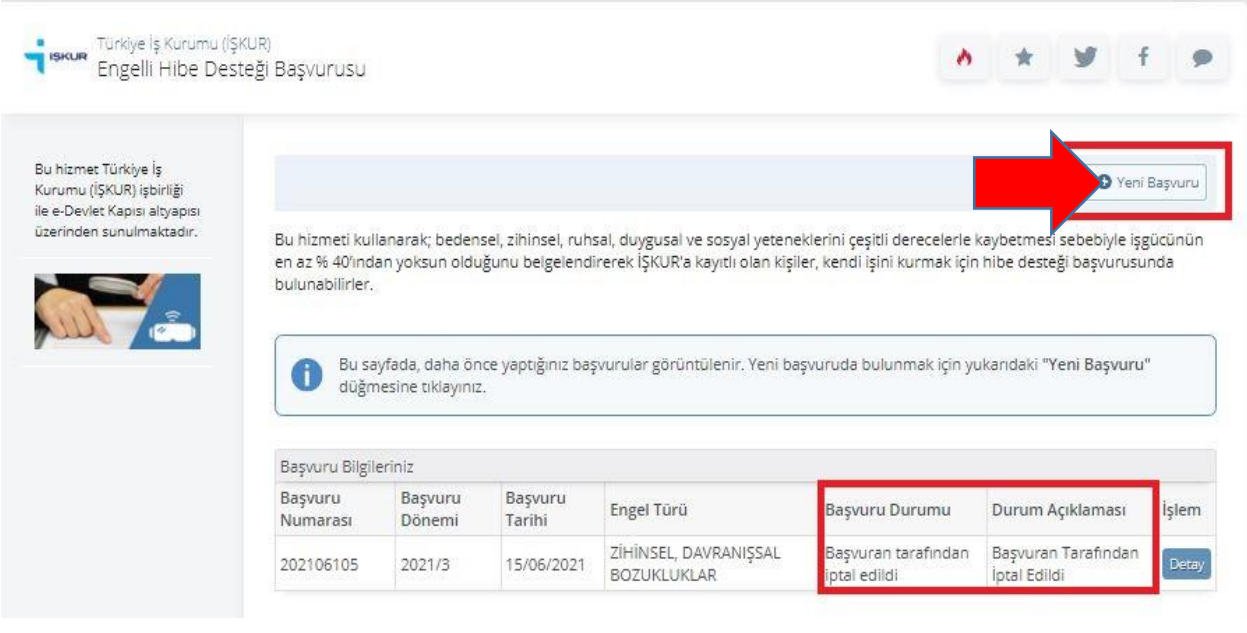